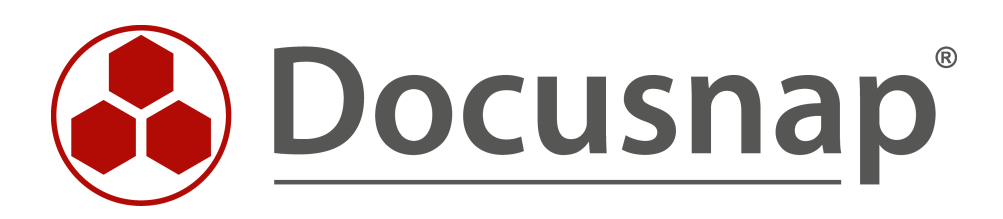

# **Docusnap Connect**

**Export / Import**

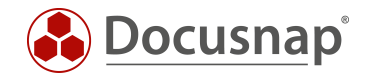

**TITLE** Docusnap Connect **AUTHOR** Docusnap Consulting **DATE** 4/26/2017

This document contains proprietary information and may not be reproduced in any form or parts whatsoever, nor may be used by or its contents divulged to third parties without written permission of itelio GmbH. All rights reserved.

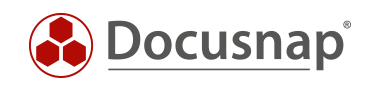

# **CONTENTS**

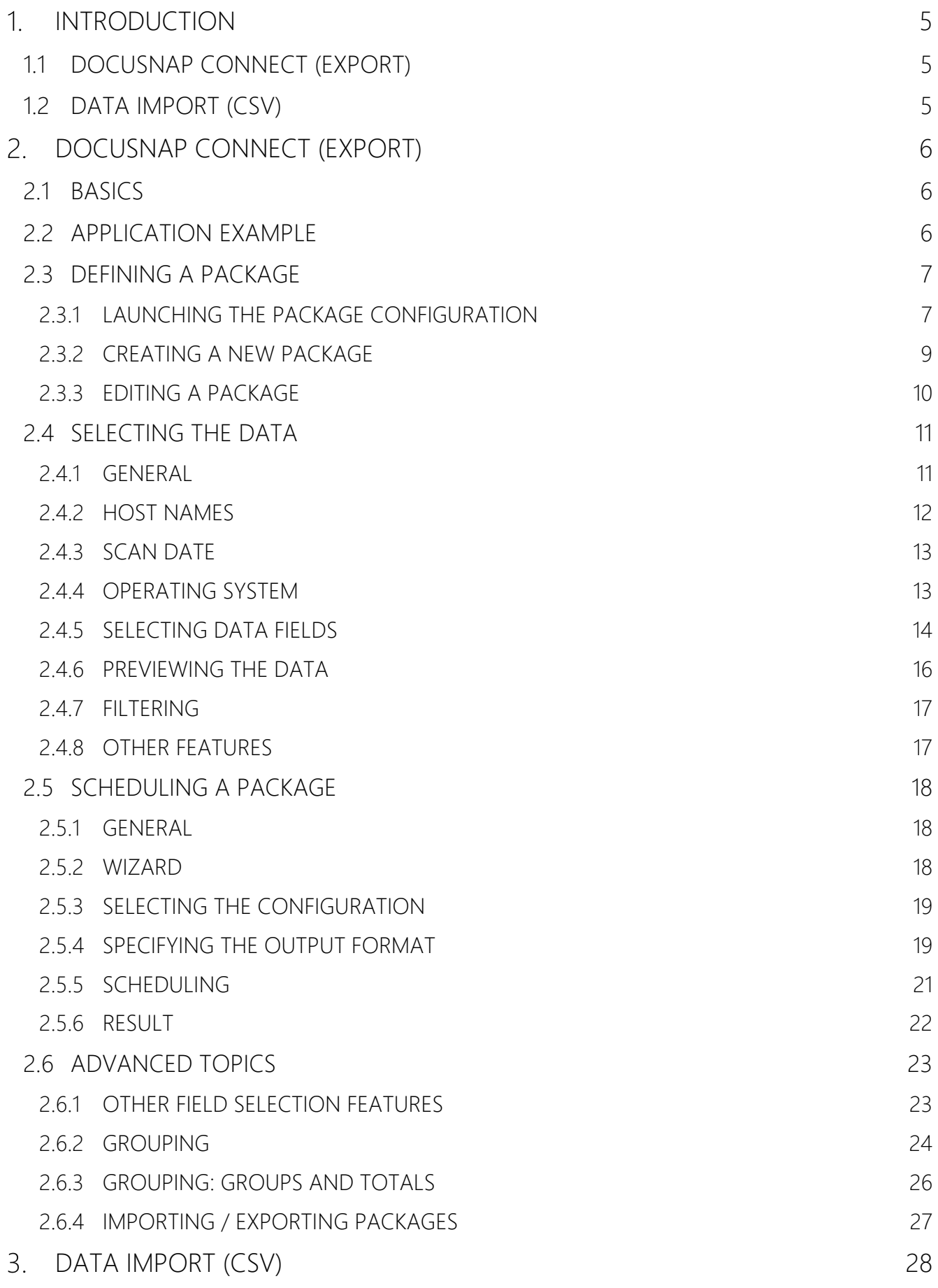

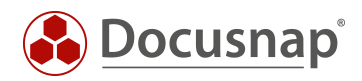

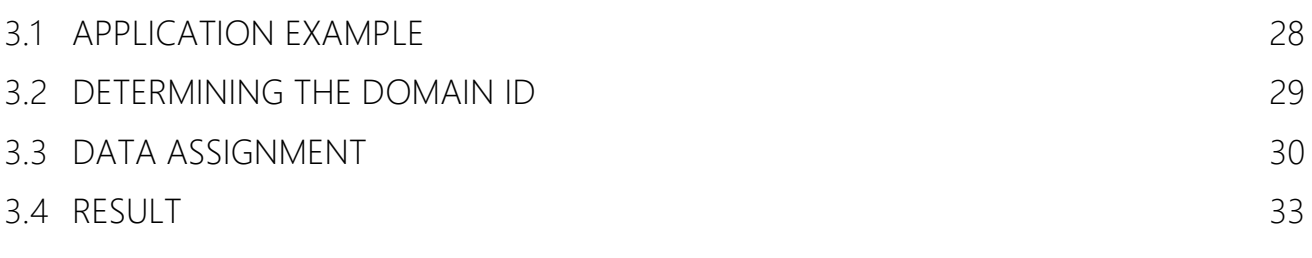

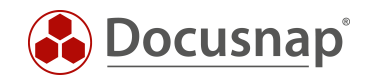

## <span id="page-4-0"></span>1. INTRODUCTION

### <span id="page-4-1"></span>1.1 DOCUSNAP CONNECT (EXPORT)

With Docusnap Connect, you can select data from the Docusnap database and export it to other SQL databases or to various other file formats. This can be done either interactively or as a scheduled task using the Docusnap server. This way, you can use inventory data from Docusnap in other software systems as well.

This document contains two application examples: the first one describes how to create a package definition, the other one explains how to export inventory data to an Excel file.

### <span id="page-4-2"></span>1.2 DATA IMPORT (CSV)

The Data Import (CSV) feature allows you to import any datasets in CSV format to Docusnap.

This document describes an example of how to use the Import feature. In this example, a description is added to the data of workstations already inventoried with Docusnap.

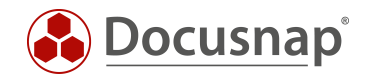

# <span id="page-5-0"></span>2. DOCUSNAP CONNECT (EXPORT)

### <span id="page-5-1"></span>2.1 BASICS

For the export of data from the Docusnap database, you can define Docusnap packages. They contain a definition of the data to be exported. These packages can be configured in the Management module of Docusnap.

The export package will then be executed separately in the *Scheduling* module by selecting the "Schedule Package" option.

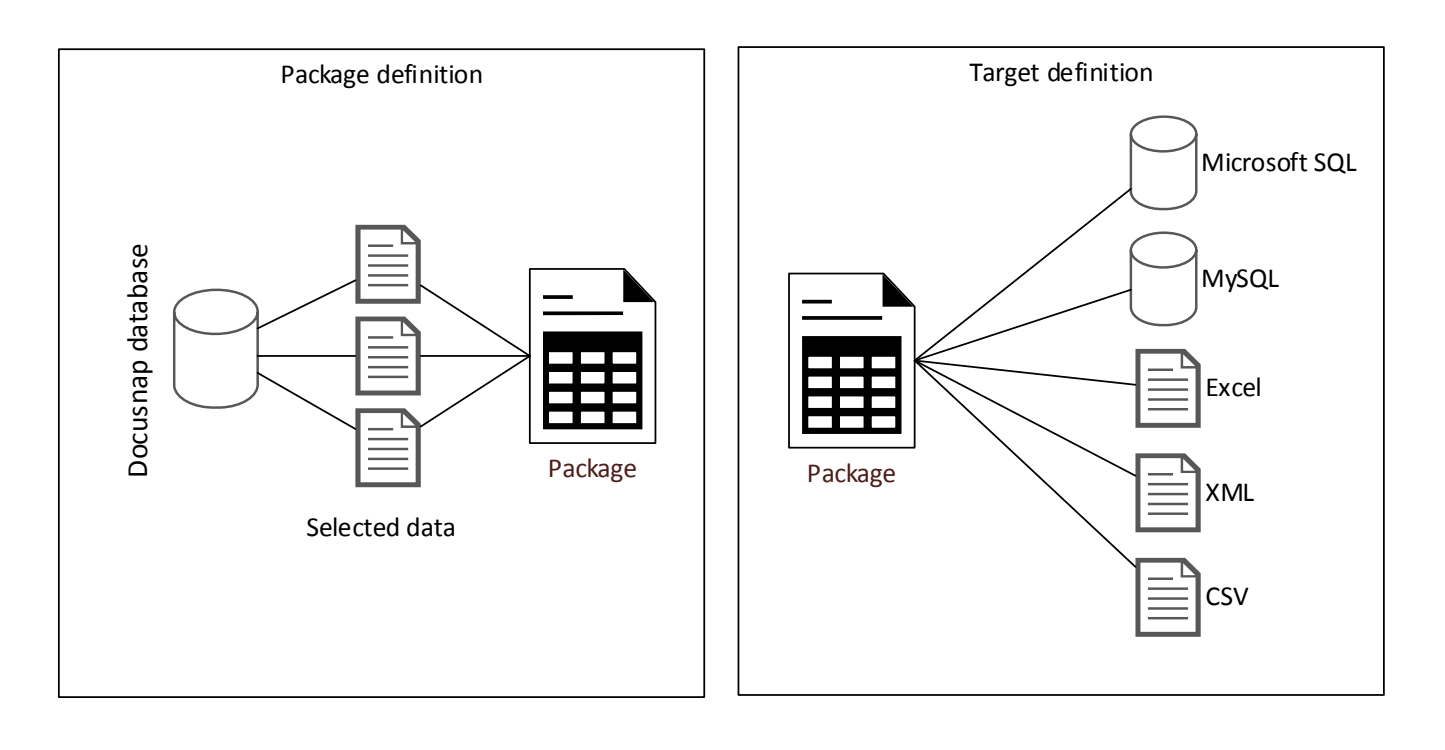

Fig. 1 – Separate package and target definitions

### <span id="page-5-3"></span><span id="page-5-2"></span>2.2 APPLICATION EXAMPLE

The following application example shows how to create a package definition with the following information:

- Output of all host names and the date of their last inventory scan
- Only Windows 7 workstations

This data will then be exported to an Excel file.

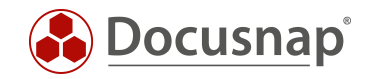

### <span id="page-6-0"></span>2.3 DEFINING A PACKAGE

In Docusnap, a package is used to define a SQL query. Queries can be used to limit the information stored in the database to a desired subset that will then be exported in a second step. In this example, only data for Windows 7 systems will be returned. By using the *Edit Package* feature, you can create these queries with a few clicks. No SQL knowledge is required.

#### <span id="page-6-1"></span>2.3.1 LAUNCHING THE PACKAGE CONFIGURATION

Packages are created in the Docusnap Management module. To open it, click the *Docusnap* button in the upper left corner of the screen.

<span id="page-6-2"></span>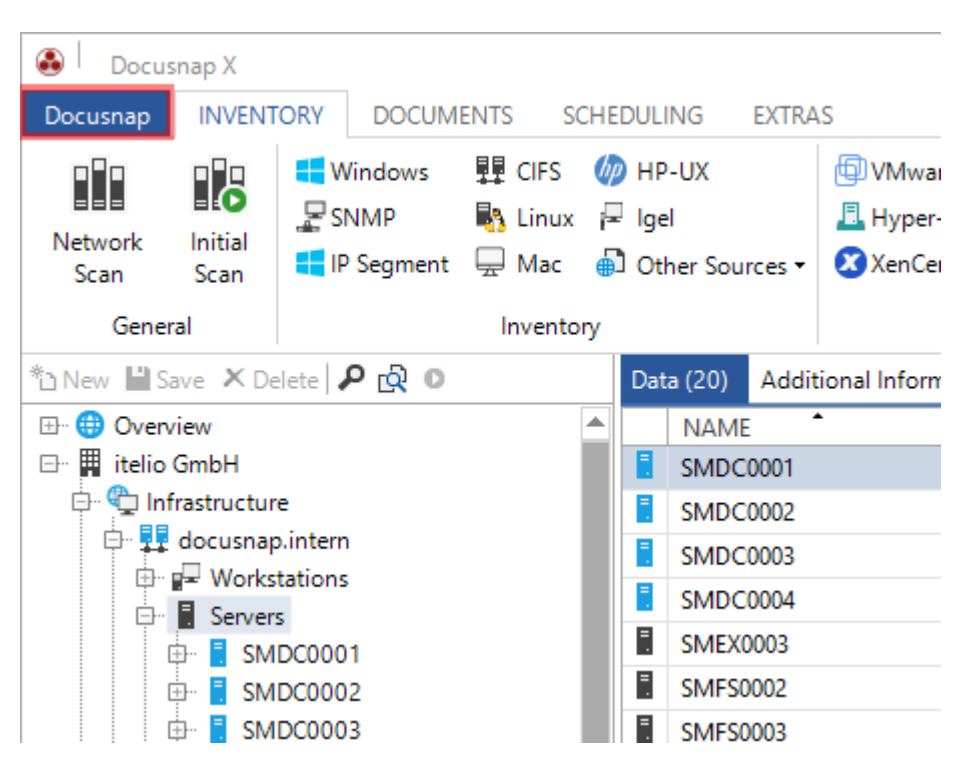

Fig. 2 – Selecting the Docusnap button in the upper left corner

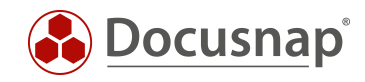

Then, select the *Management* option.

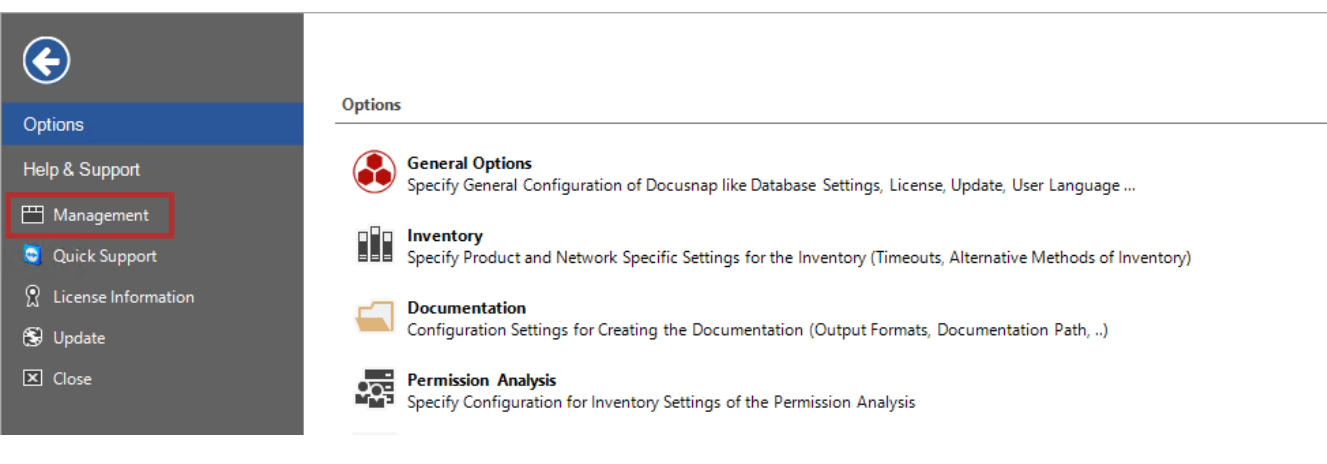

Fig. 3 – Starting the Management module

<span id="page-7-0"></span>The *Docusnap Connect* group is located at the far right of the *General* ribbon.

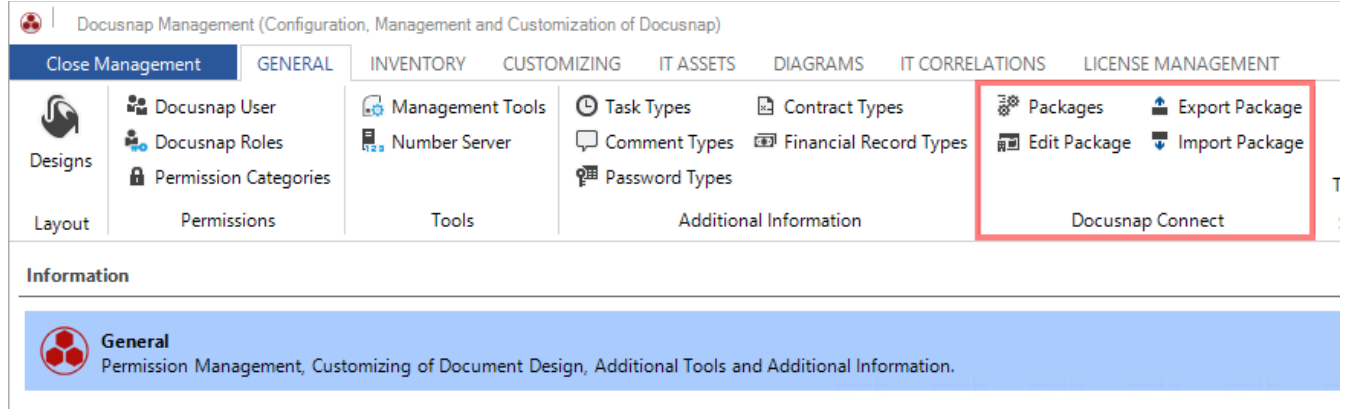

Fig. 4 – Docusnap Management

<span id="page-7-1"></span>The menu items in this group can be used to create and edit packages, to export them for use in other Docusnap installations, or to import existing packages.

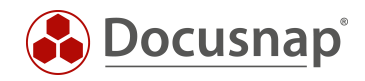

#### <span id="page-8-0"></span>2.3.2 CREATING A NEW PACKAGE

To create a new package, select *Packages* in the ribbon.

Step 1: Click "New".

Step 2: Enter a title and a description in English in both fields (English and German). When you are working with the English user interface, the value in the "English" field will be applicable.

Step 3: Click "Save".

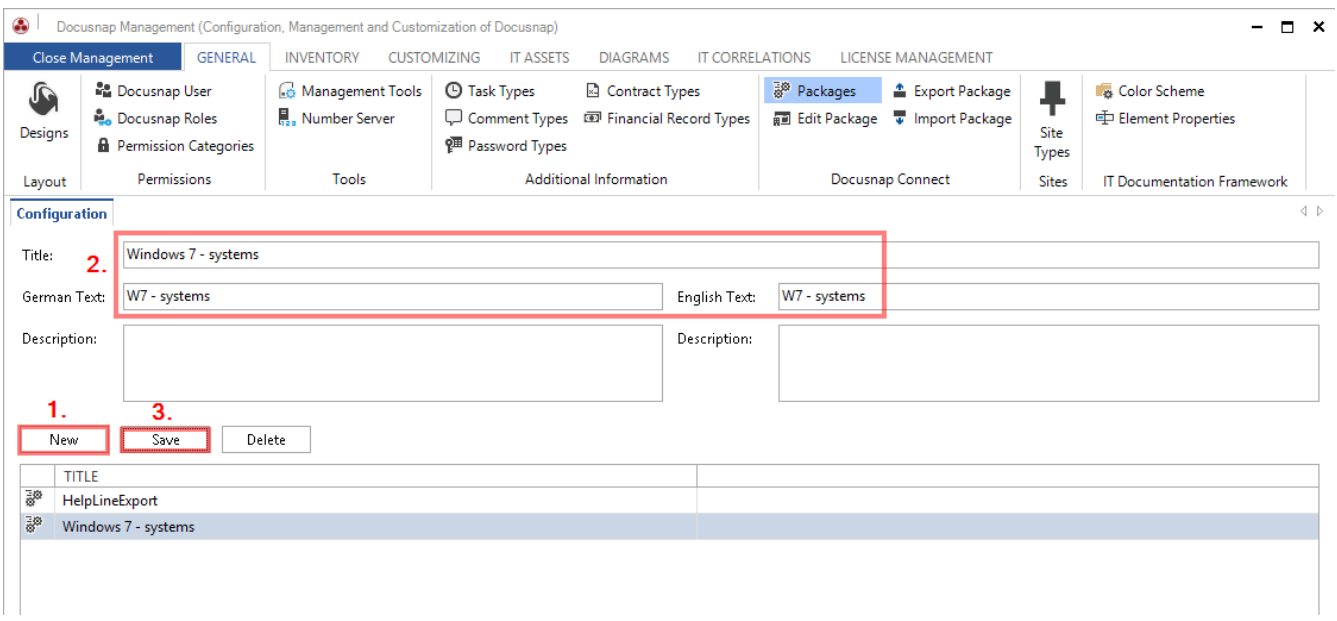

<span id="page-8-1"></span>Fig. 5 – Creating a package

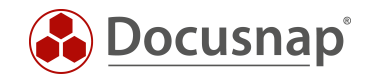

### <span id="page-9-0"></span>2.3.3 EDITING A PACKAGE

Click *Edit Package* in the ribbon to create the definition of the package to be used for export. First, select the desired package.

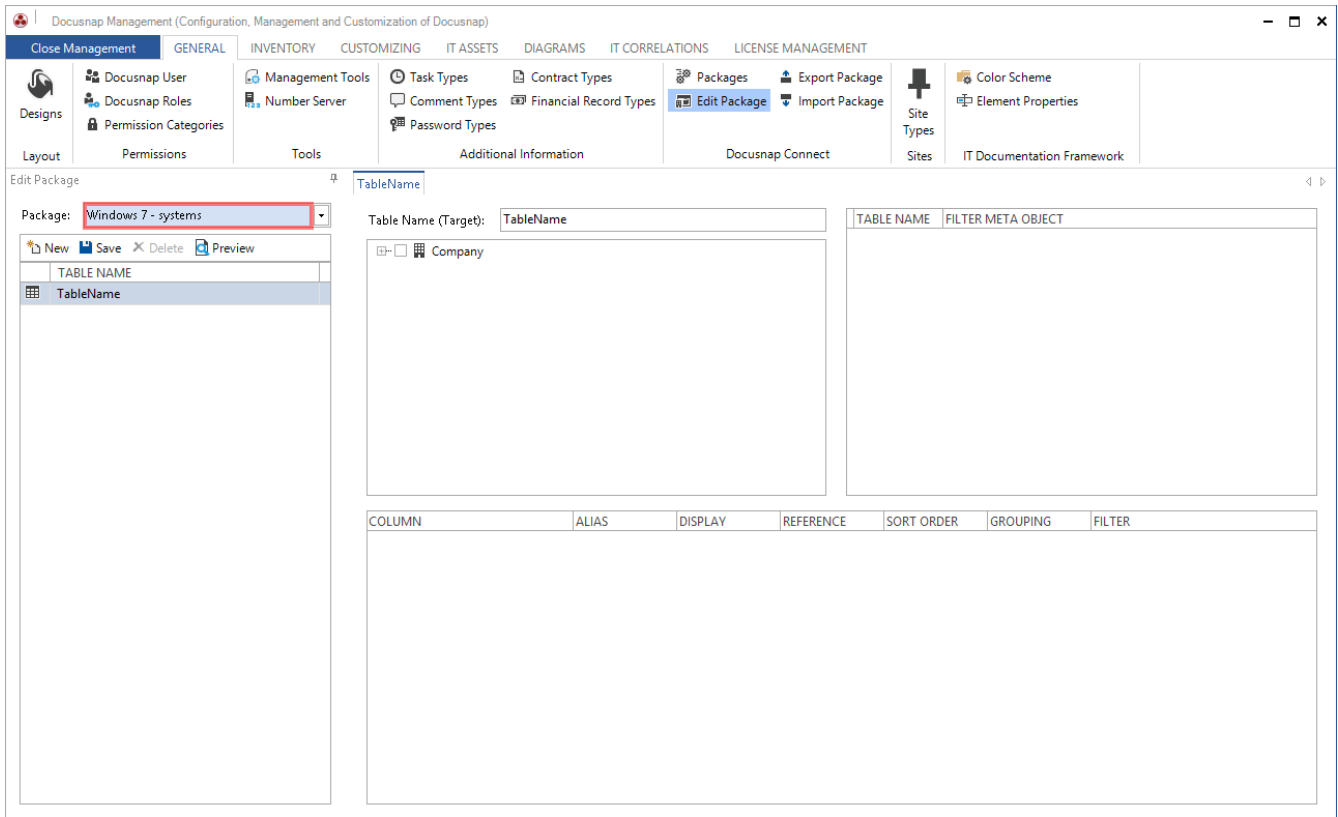

<span id="page-9-1"></span>Fig. 6 – Selecting the package

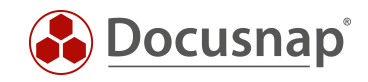

## <span id="page-10-0"></span>2.4 SELECTING THE DATA

#### <span id="page-10-1"></span>2.4.1 GENERAL

Now, you need to select the tables that contain the desired information. For this purpose, the wizard displays the known tree structure in the *TableName* tab. There, you can navigate to the desired node and select it.

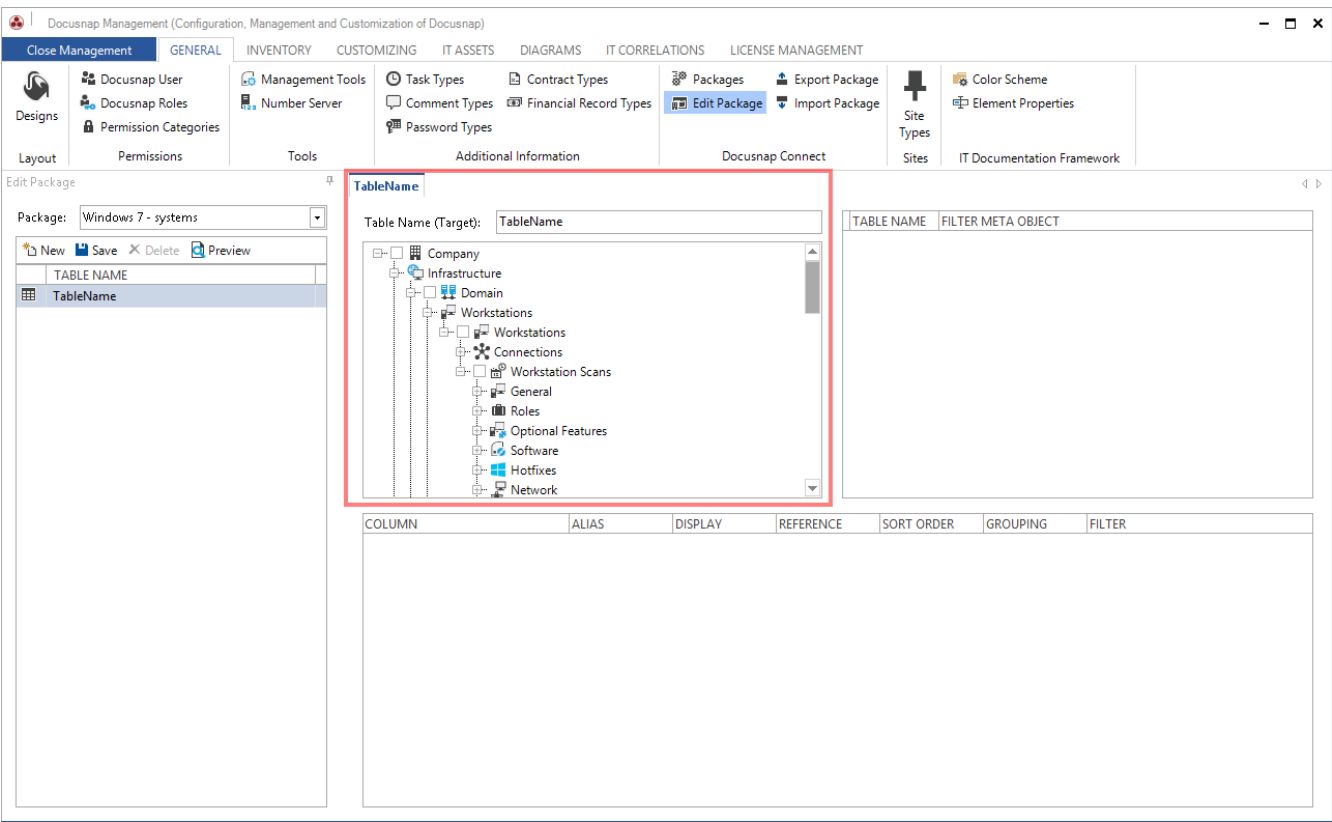

<span id="page-10-2"></span>Fig. 7 – Selecting the tables

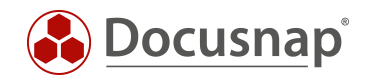

### <span id="page-11-0"></span>2.4.2 HOST NAMES

For this application example, the names of the workstations are required. Once you click the checkbox of a node in the tree, the corresponding table is selected.

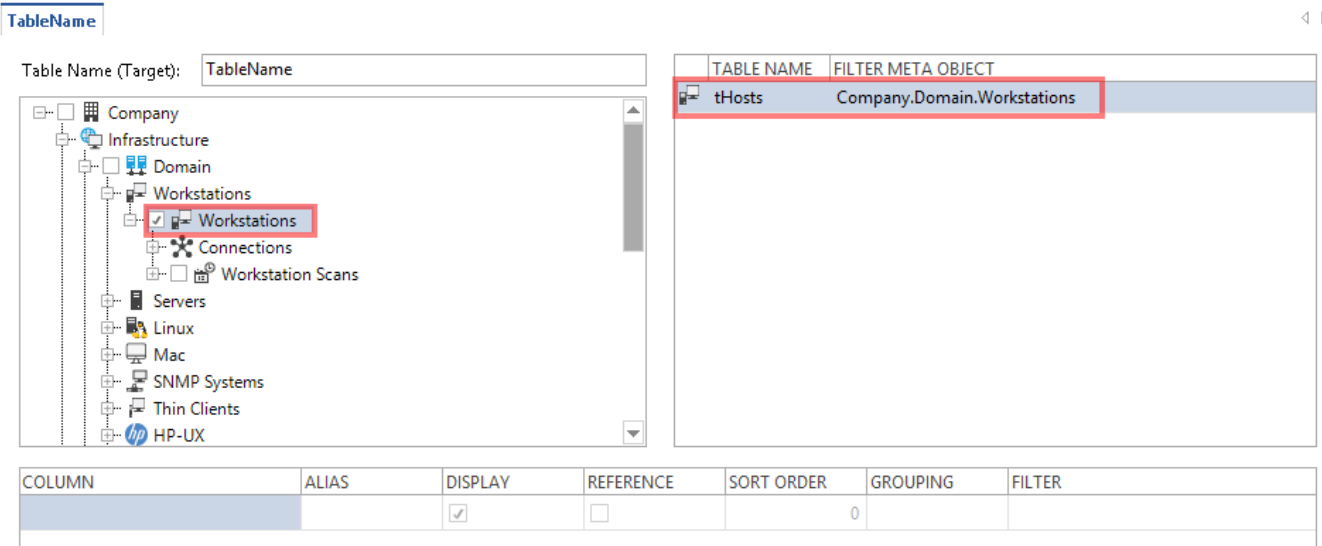

#### Fig. 8 – Selecting the Workstations node

<span id="page-11-1"></span>At the right, the name of the corresponding table (tHosts) is displayed. It contains the workstation data. Please note that this table also contains data on other systems such as SNMP devices or servers. Since you selected the (Windows) "Workstations" node, the data will be filtered on Windows workstations.

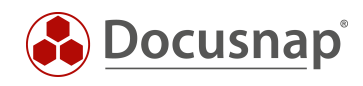

### <span id="page-12-0"></span>2.4.3 SCAN DATE

To find the scan date, select the "Workstation Scans" node.

| <b>TableName</b>                                                                                                    |  |              |                |                  |                      |                   |                             |                 |                                               | ∢ |
|----------------------------------------------------------------------------------------------------|--|--------------|----------------|------------------|----------------------|-------------------|-----------------------------|-----------------|-----------------------------------------------|---|
| Table Name (Target):                                                                                                    |  | TableName    |                |                  |                      | <b>TABLE NAME</b> | <b>FILTER META OBJECT</b>   |                 |                                               |   |
| <b>田</b> Company<br><b>Errit</b><br>Infrastructure<br>−⊦…<br>□ <mark>嬰</mark> Domain<br><b>D</b> P Workstations<br><b>D</b> P Workstations<br><b>EDIT</b> Connections<br>V the Workstation Scans<br>$\frac{1}{(n+1)^2}$<br>Servers<br>$+$<br><b>R</b> Linux<br>÷-<br>$\Box$ Mac<br>中<br>SNMP Systems<br>$+$<br>中 P Thin Clients<br>$\oplus$ $(p)$ HP-UX<br>$\overline{\phantom{a}}$ |  |              |                |                  | $\mathbf{H}^{\circ}$ | tDocu             |                             |                 | Company.Domain.Workstations.Workstation Scans |   |
|                                                                                                    |  |              |                |                  | 만국                   | tHosts            | Company.Domain.Workstations |                 |                                               |   |
|                                                                                                    |  |              |                |                  |                      |                   |                             |                 |                                               |   |
| <b>COLUMN</b>                                                                                                    |  | <b>ALIAS</b> | <b>DISPLAY</b> | <b>REFERENCE</b> |                      | <b>SORT ORDER</b> |                             | <b>GROUPING</b> | <b>FILTER</b>                                 |   |
|                                                                                                    |  |              | $\checkmark$   |                  |                      |                   | $\Omega$                    |                 |                                               |   |
|                                                                                                    |  |              |                |                  |                      |                   |                             |                 |                                               |   |

Fig. 9 – Selecting scan information

<span id="page-12-2"></span>This adds the **tDocu** table to your list on the right.

#### <span id="page-12-1"></span>2.4.4 OPERATING SYSTEM

Information on the operating system installed on each system can be found in the tDocuWindows table. To select this table, go to the "General" node under "Workstation Scans".

<span id="page-12-3"></span>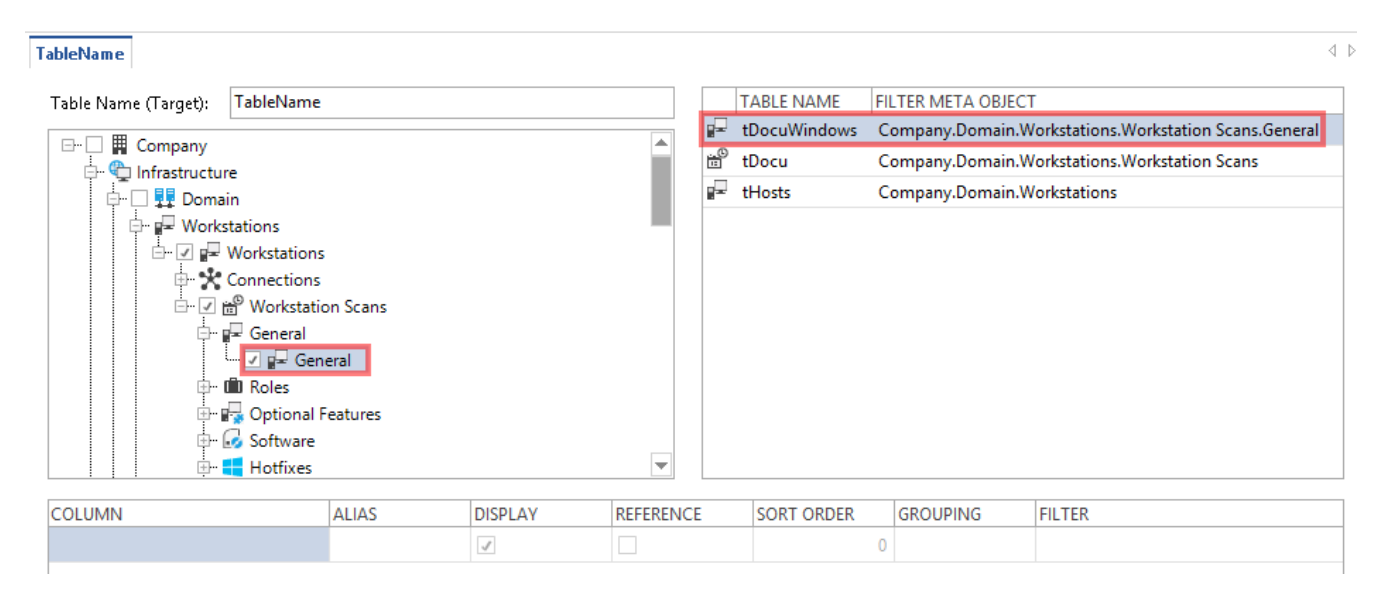

Fig. 10 – Selecting the "General" node

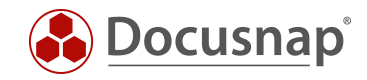

### <span id="page-13-0"></span>2.4.5 SELECTING DATA FIELDS

The data fields required for this application example can be selected in the field selection panel at the bottom of this screen.

Double-click the grey area under "Column" to enable the list control and select the desired field. Repeat this step for every data field to be selected.

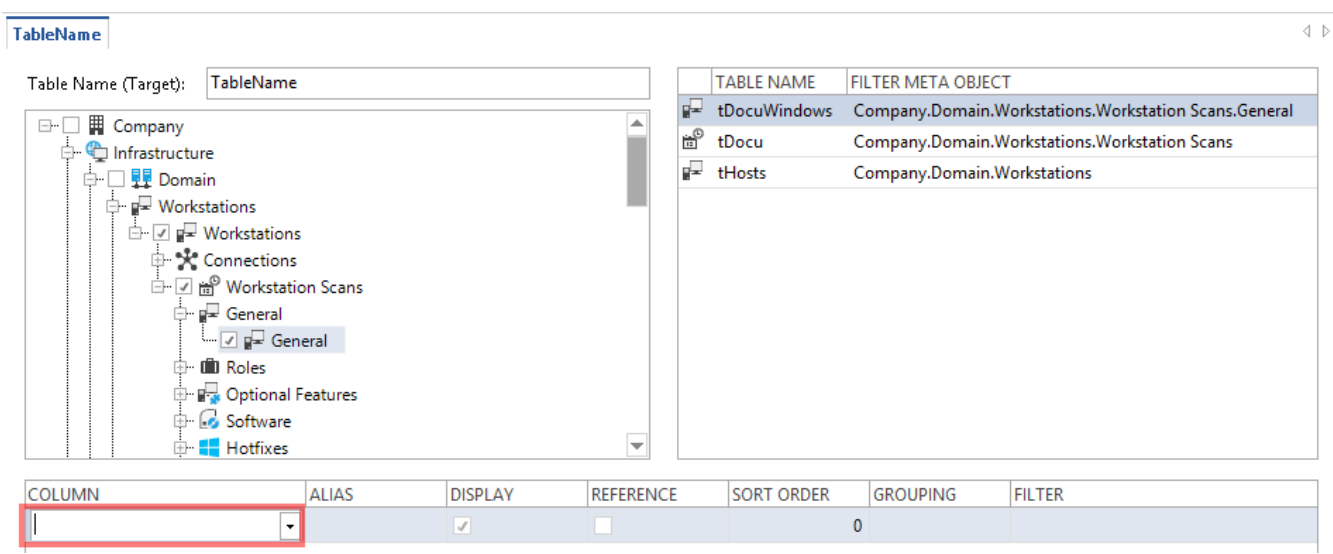

<span id="page-13-1"></span>Fig. 11 – Enabling the field selection control

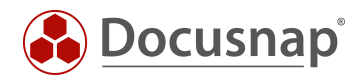

When you click the list field arrow, a list with the data fields of all previously selected tables opens.

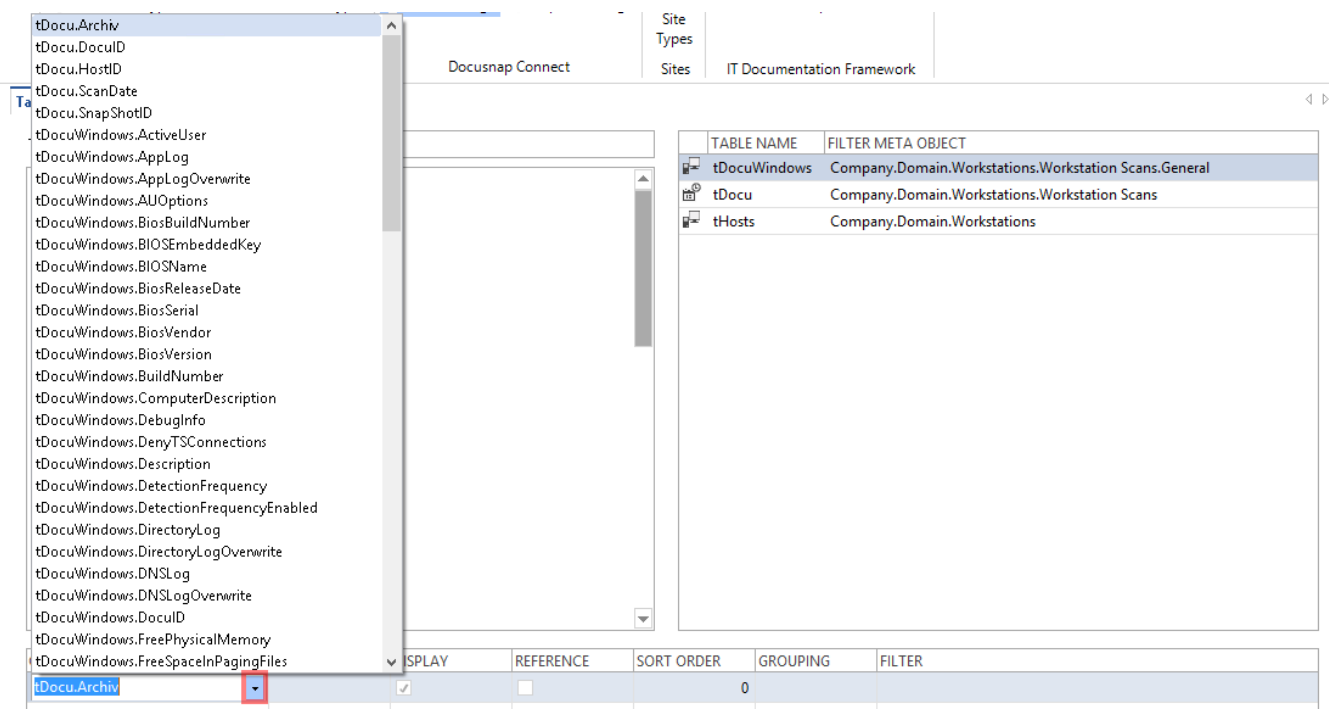

Fig. 12 – Selecting data fields

<span id="page-14-0"></span>For this example, you need to select the following fields:

- tHosts.HostName
- tDocu.ScanDate
- tDocuWindows.OS

Docusnap displays descriptive field names in the "Alias" column.

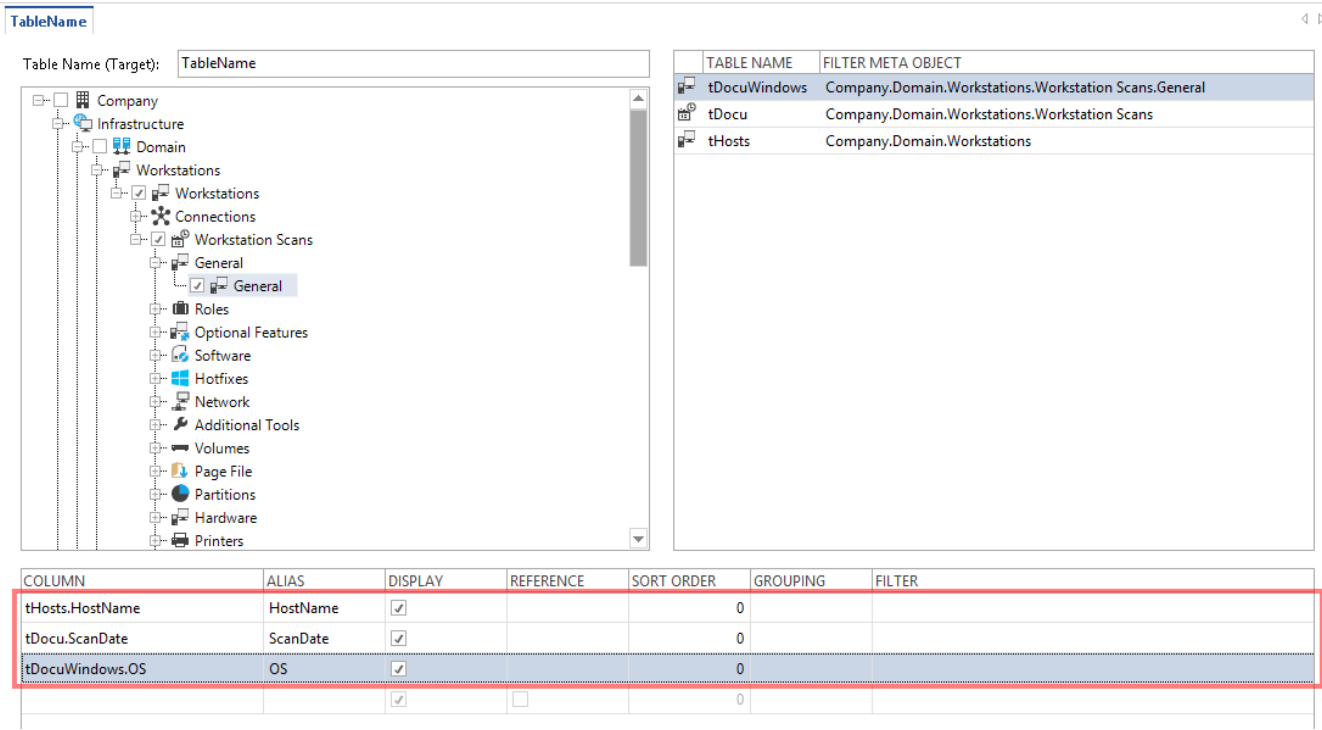

#### <span id="page-14-1"></span>Fig. 13 – Selected data fields

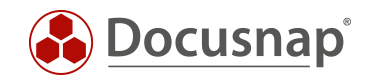

### <span id="page-15-0"></span>2.4.6 PREVIEWING THE DATA

Click the *Preview* button to display a quick and simple preview of the records to be exported.

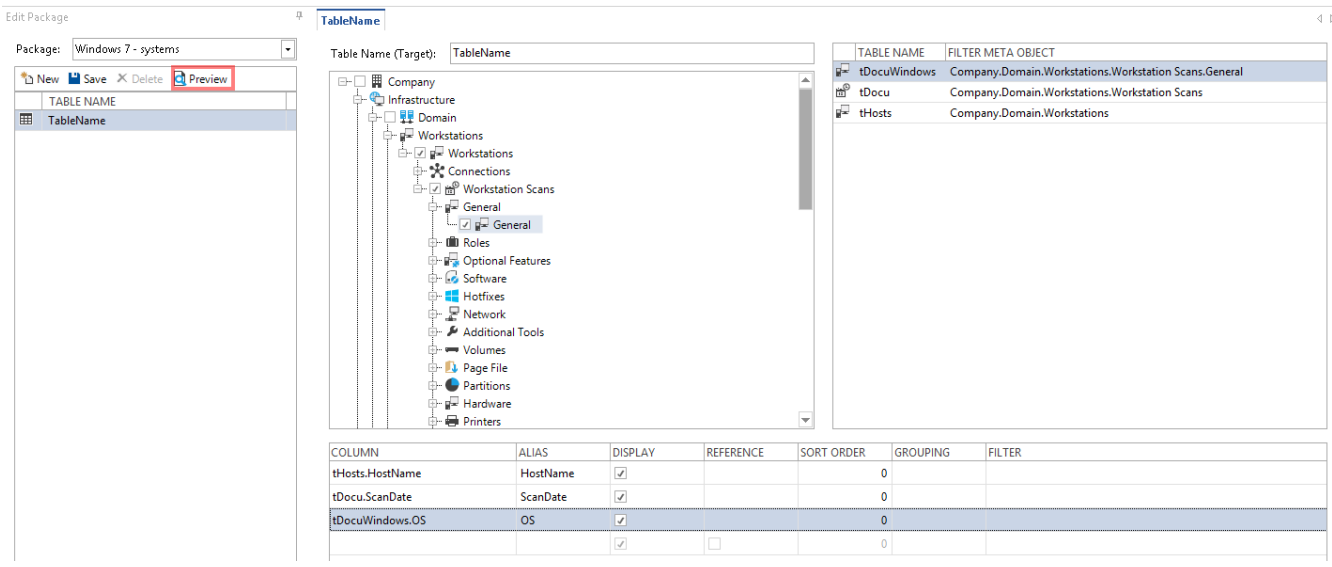

Fig. 14 – Starting the preview

<span id="page-15-1"></span>By default, 10 records are shown. You can change this value in the "Limit Data Rows to" field.

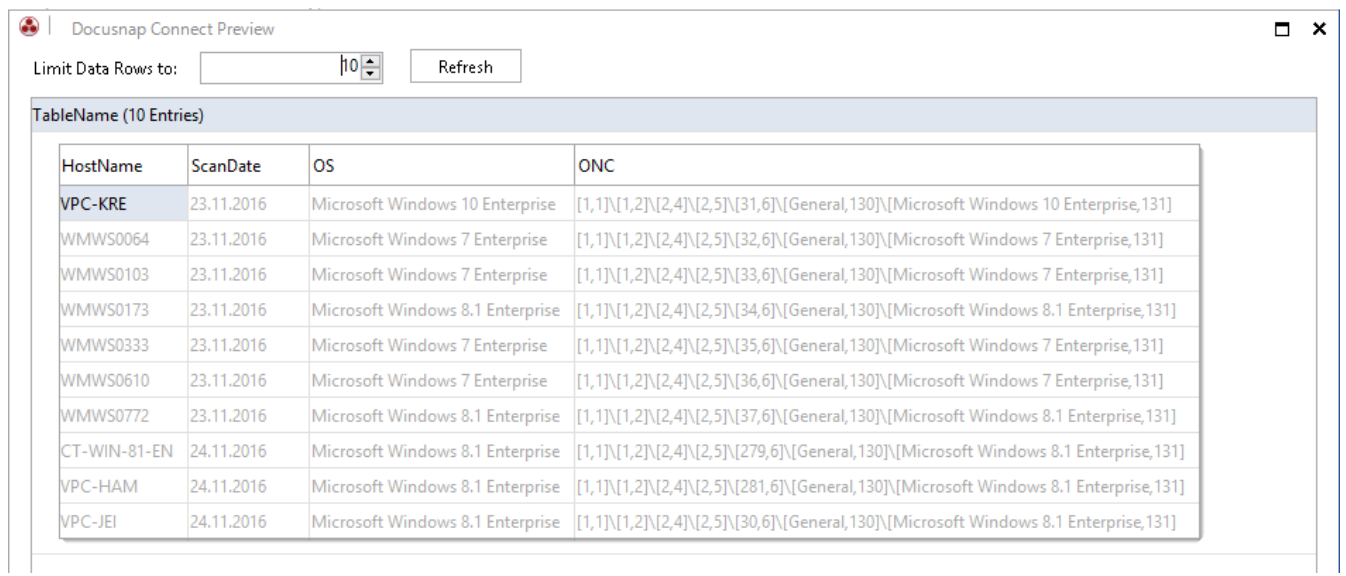

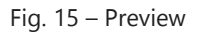

<span id="page-15-2"></span>It is strongly recommended to use the preview feature before performing the actual export. This way, you can make sure that the fields you have selected are containing the required information.

In this example ten systems are displayed. As you can see, no filter has been defined yet to limit the records to a particular operating system.

The ONC column contains a unique description of the position of each meta object within the hierarchy. This information is an integral part of the export. It will be required to run the Docusnap "DocusnapLink.exe" tool.

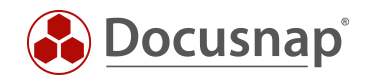

For more details on Docusnap Link, refer to the Docusnap User Manual at [http://www.docusnap.com/en/manual/user/index.html?docusnap-link.htm.](http://www.docusnap.com/en/manual/user/index.html?docusnap-link.htm)

#### <span id="page-16-0"></span>2.4.7 FILTERING

In our application example, we only want to export data of Windows workstations running with Windows 7 operating system. To do so, you can define a filter in the field selection panel.

Double-click the "Filter" column to define the following filter for the tDocuWindows.OS data field:

```
LIKE '%Windows 7%'
```
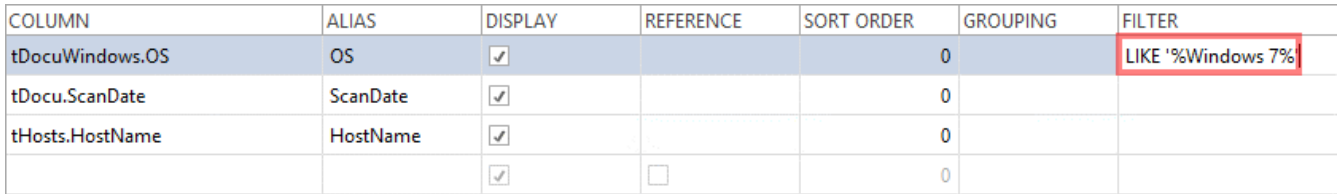

#### Fig. 16 – Filter for Windows 7

<span id="page-16-2"></span>Use MS SQL standard expressions to define your filters.

For more details, see: [https://msdn.microsoft.com/en-us/library/ms179859.aspx.](https://msdn.microsoft.com/en-us/library/ms179859.aspx)

### <span id="page-16-1"></span>2.4.8 OTHER FEATURES

The other features of the field selection panel are covered in the [ADVANCED TOPICS](#page-22-0) section.

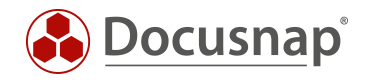

## <span id="page-17-0"></span>2.5 SCHEDULING A PACKAGE

#### <span id="page-17-1"></span>2.5.1 GENERAL

Using the package scheduling feature, you can export the previously selected data to a SQL database or to a file. This can be done interactively or by using a schedule.

The following output formats are available:

- Microsoft SQL Server
- MySQL Server
- XML (plain or XML dataset)
- CSV
- Microsoft Excel

#### <span id="page-17-2"></span>2.5.2 WIZARD

Unlike the package definition, the wizard for scheduling packages is not located in the Management module.

To open the wizard, go to the "Inventory" module and click the SCHEDULING tab.

<span id="page-17-3"></span>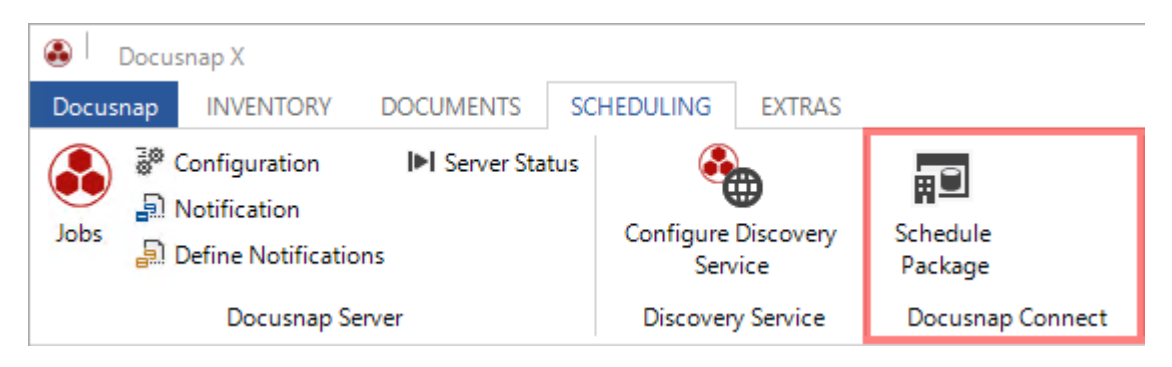

Fig. 17 – Package scheduling wizard

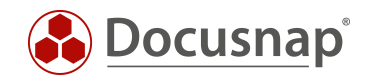

#### <span id="page-18-0"></span>2.5.3 SELECTING THE CONFIGURATION

First, select the previously created package definition for the export.

Step 1: Click "New".

Step 2: Click the arrow in the "Configuration" field and select the desired package.

Step 3: Confirm your selection by clicking "Save".

Step 4: Now, click "Edit" to define the output format.

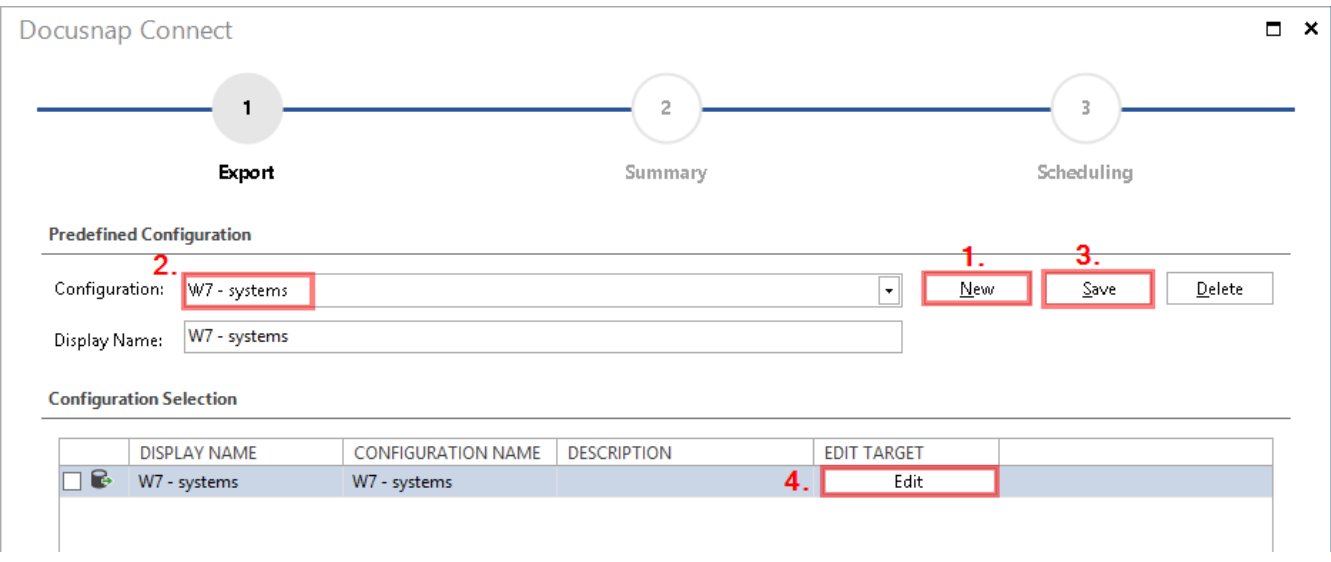

Fig. 18 – Selecting the export configuration

#### <span id="page-18-2"></span><span id="page-18-1"></span>2.5.4 SPECIFYING THE OUTPUT FORMAT

In this dialog, you can select the desired output format. The next dialog depends on the selection made here.

If you choose to export the data to another database, you need to specify the required credentials and can, e.g., specify whether the target table contents should be deleted before adding the current export data to it. If you choose to export to a file, you need to specify the name of the output Excel file and its path.

For a description of the available output formats, please refer to the Docusnap User Manual at [http://www.docusnap.com/en/manual/user/index.html?docusnap-connect-schedule-package.htm.](http://www.docusnap.com/en/manual/user/index.html?docusnap-connect-schedule-package.htm)

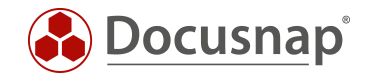

Enable the "Create Archive Folder" checkbox to automatically create a backup of a file of the same name in a subfolder.

Click "Close" to close this window.

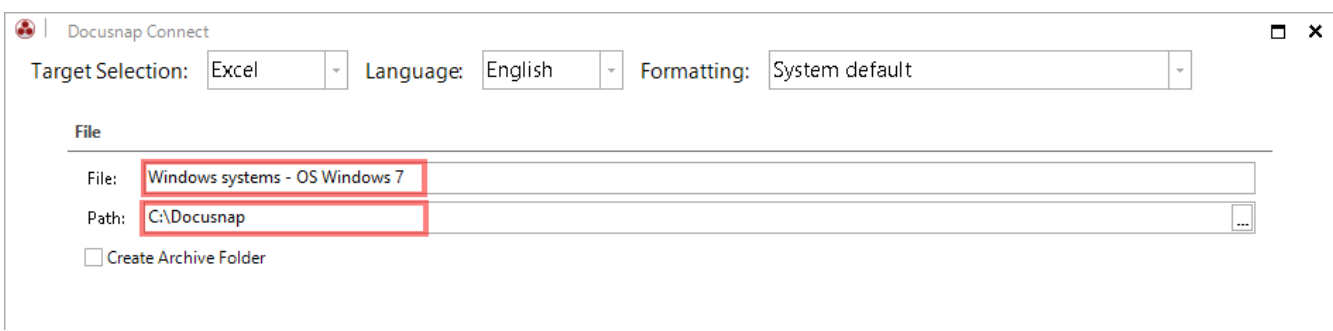

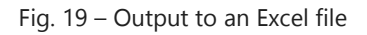

<span id="page-19-0"></span>Now, the checkbox in the Configuration Selection panel is enabled and you can click the "Next" button.

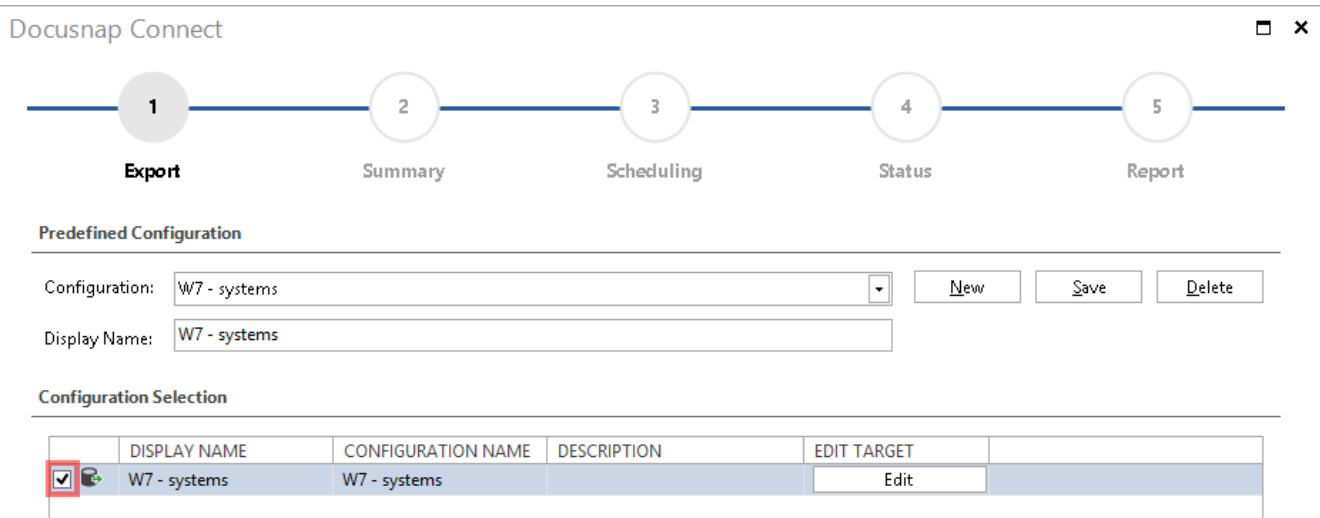

<span id="page-19-1"></span>Fig. 20 – Selected configuration enabled

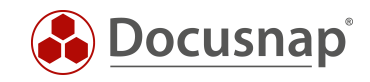

#### <span id="page-20-0"></span>2.5.5 SCHEDULING

Next, a summary of the selected settings is displayed and you can click "Next" to open the "Scheduling" window.

However, this is only possible if Docusnap Server has been configured before. Please refer to the User Manual under [http://www.docusnap.com/en/manual/user/index.html?docusnap-server.htm.](http://www.docusnap.com/en/manual/user/index.html?docusnap-server.htm)

In our application example, the data of all Windows 7 systems should be exported to an Excel file every Monday at 1:00:00 PM.

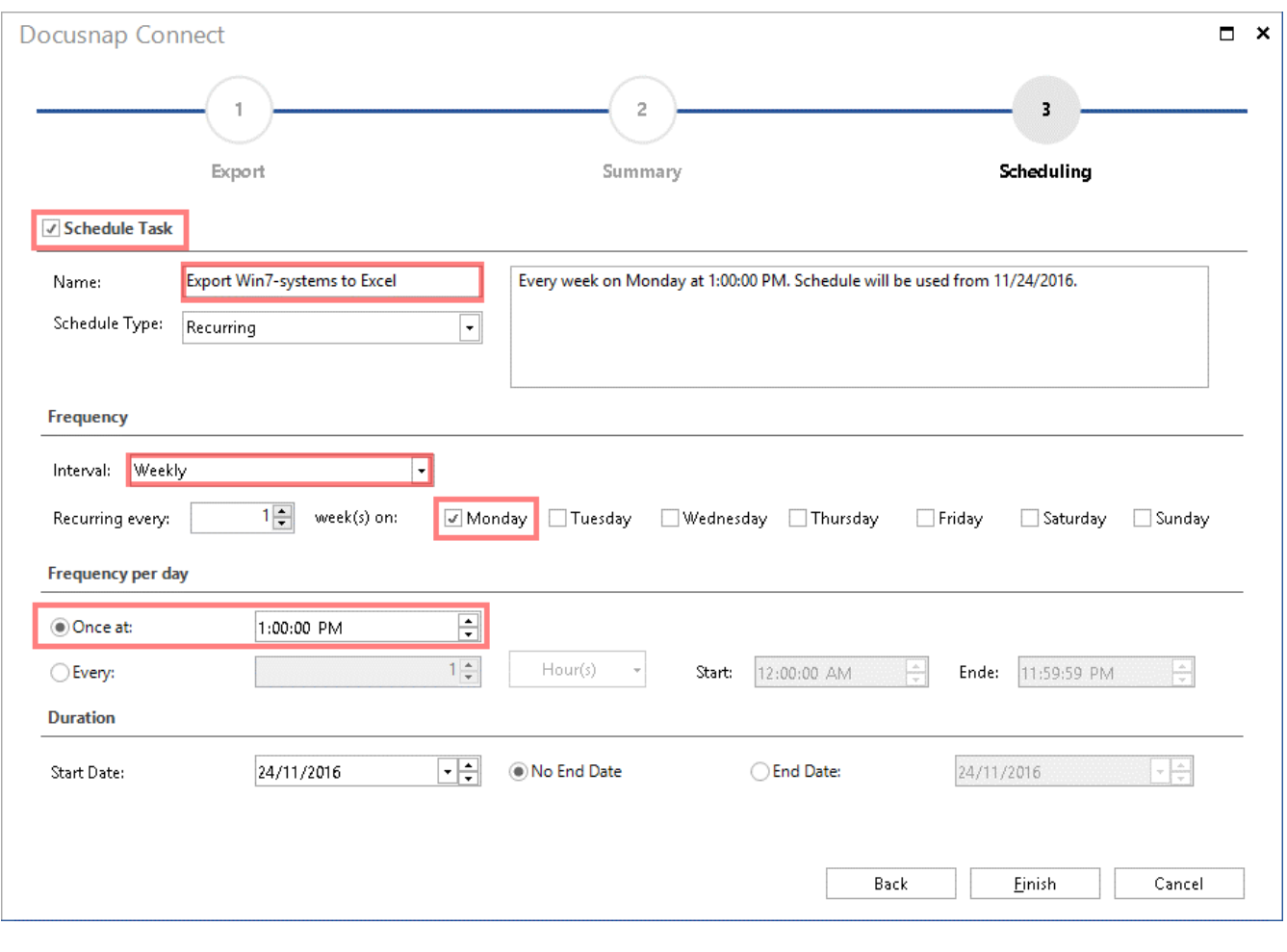

#### Fig. 21 – Scheduling the export

<span id="page-20-1"></span>If no scheduling is used, the data will be exported directly when you select *Finish*.

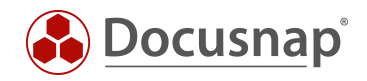

### <span id="page-21-0"></span>2.5.6 RESULT

The result is a flat Excel table with AutoFilters.

The filter used in this application example for field data selection (LIKE '%Windows 7%') ensures that only data related to Windows 7 operating systems will be included in the output.

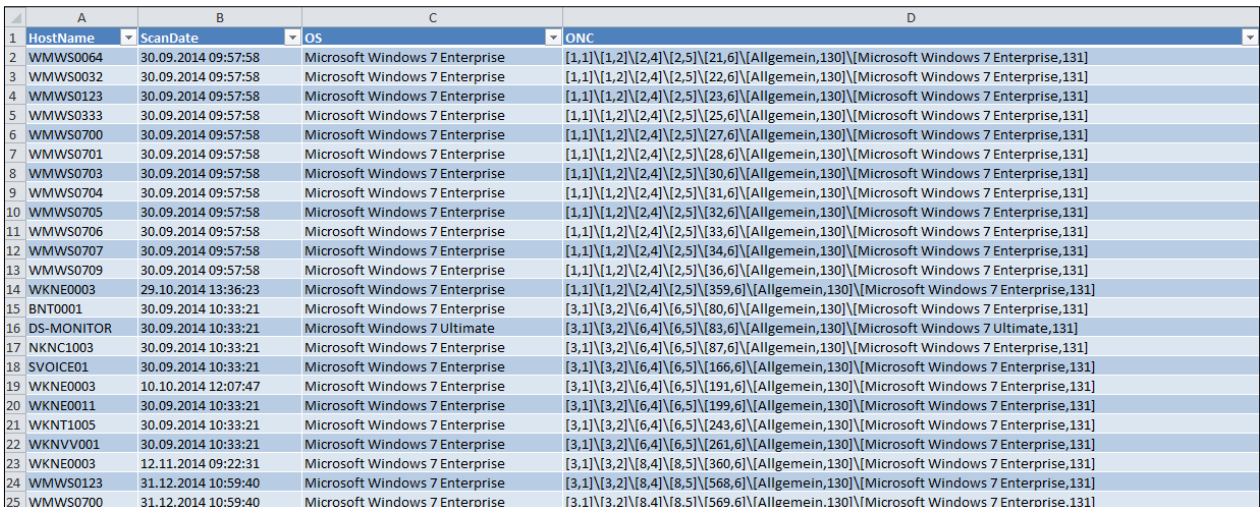

<span id="page-21-1"></span>Fig. 22 – Export result in Excel

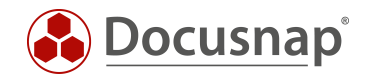

### <span id="page-22-0"></span>2.6 ADVANCED TOPICS

#### <span id="page-22-1"></span>2.6.1 OTHER FIELD SELECTION FEATURES

In addition to the filter functionality already used in this application example, there are other useful field selection features that will be outlined below.

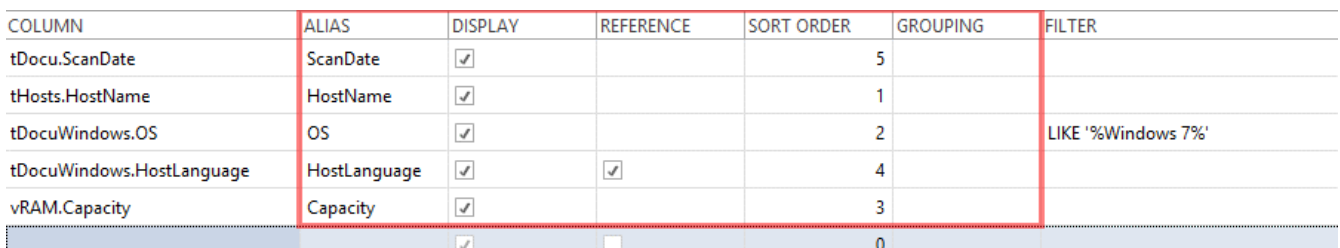

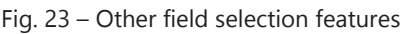

<span id="page-22-2"></span>Alias Specifies the name of the field for output. The name can be changed, if required. When exporting to an Excel table, this is the entry in the header row.

#### Display Here, you can specify whether the field itself will be included in the export. It is possible to use the fields only for filtering and not for export.

- Reference By enabling this checkbox, you can specify that values stored as reference values in the database are resolved for export and output accordingly.
	- o Example: "Reference" field disabled for tDocuWindows.HostLanguage
		- $\blacksquare$  Output in the export file = 1031
	- o Example: "Reference" field enabled for tDocuWindows.HostLanguage
		- $\blacksquare$  Output in the export file = German

For more details on reference values, please refer to the Configuration Manual at [http://www.docusnap.com/en/manual/configuration/index.html?docusnap-database](http://www.docusnap.com/en/manual/configuration/index.html?docusnap-database-structures-reference-values.htm)[structures-reference-values.htm](http://www.docusnap.com/en/manual/configuration/index.html?docusnap-database-structures-reference-values.htm)

- Sort Order By entering a numeric value in this field, you can specify in which order the selected records will appear in the export. By default, this value is "0", i.e. the fields will be exported in the order in which they are displayed in the Field selection panel.
- Grouping This field will be explained in an additional example in the section below.

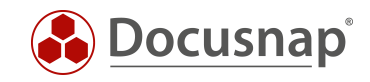

#### <span id="page-23-0"></span>2.6.2 GROUPING

For the previous application example, a package was configured that includes data of all Windows 7 workstations with the date of the last successful inventory scan. As an additional data field, the RAM capacity of each system should be output.

The additional vRAM table with the "Capacity" data field can be added via the "Hardware" node.

| <b>TableName</b>                      |              |                 |                |                  |                    |                   |   |                                                       | $\left\langle \begin{array}{c} \end{array} \right\rangle$ |  |
|---------------------------------------|--------------|-----------------|----------------|------------------|--------------------|-------------------|---|-------------------------------------------------------|-----------------------------------------------------------|--|
| TableName<br>Table Name (Target):     |              |                 |                |                  | <b>TABLE NAME</b>  |                   |   | <b>FILTER META OBJECT</b>                             |                                                           |  |
| <b>E</b> Hotfixes<br>∸                |              |                 |                |                  | <b>EEE</b><br>vRAM |                   |   | Company.Domain.Workstations.Workstation Scans.RAM     |                                                           |  |
| <b>D</b> Network                      |              |                 |                |                  | ₽                  | tDocuWindows      |   | Company.Domain.Workstations.Workstation Scans.General |                                                           |  |
| Additional Tools                      |              |                 |                |                  |                    | ₩<br>tDocu        |   |                                                       | Company.Domain.Workstations.Workstation Scans             |  |
| <b>E</b> Volumes                      |              |                 |                |                  |                    | ₽<br>tHosts       |   |                                                       | Company.Domain.Workstations                               |  |
| <b>El Page File</b>                   |              |                 |                |                  |                    |                   |   |                                                       |                                                           |  |
| $\mathbf{Q}$ Partitions               |              |                 |                |                  |                    |                   |   |                                                       |                                                           |  |
| <b>F</b> Hardware<br>[—]⊷             |              |                 |                |                  |                    |                   |   |                                                       |                                                           |  |
| <b>E</b> a CD ROM<br><b>E</b> Monitor |              |                 |                |                  |                    |                   |   |                                                       |                                                           |  |
| 由 P Network Cards                     |              |                 |                |                  |                    |                   |   |                                                       |                                                           |  |
| <b>□ □ Processor</b>                  |              |                 |                |                  |                    |                   |   |                                                       |                                                           |  |
| <b>E</b> <del>w</del> RAM             |              |                 |                |                  |                    |                   |   |                                                       |                                                           |  |
| ∟ <del>ा</del> ज ल्या                 |              |                 |                |                  |                    |                   |   |                                                       |                                                           |  |
| C-SCSI Controller<br>⊋                |              |                 |                |                  |                    |                   |   |                                                       |                                                           |  |
|                                       |              |                 |                |                  |                    |                   |   |                                                       |                                                           |  |
| <b>COLUMN</b>                         |              | <b>ALIAS</b>    | <b>DISPLAY</b> | <b>REFERENCE</b> |                    | <b>SORT ORDER</b> |   | <b>GROUPING</b>                                       | <b>FILTER</b>                                             |  |
| tHosts.HostName                       |              | HostName        | $\checkmark$   |                  |                    |                   |   |                                                       |                                                           |  |
| tDocu.ScanDate                        |              | <b>ScanDate</b> | $\checkmark$   |                  |                    |                   | 2 |                                                       |                                                           |  |
| tDocuWindows.OS                       |              | <b>OS</b>       | $\checkmark$   |                  | 3                  |                   |   |                                                       | LIKE '%Windows 7%'                                        |  |
| vRAM.Capacity                         |              | Capacity        | $\checkmark$   |                  | 4                  |                   |   |                                                       |                                                           |  |
|                                       | $\checkmark$ |                 |                |                  | $\mathbf{0}$       |                   |   |                                                       |                                                           |  |
|                                       |              |                 |                |                  |                    |                   |   |                                                       |                                                           |  |

<span id="page-23-1"></span>Fig. 24 – Adding the RAM "Capacity" field

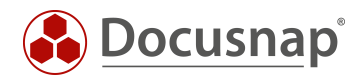

However, the preview reveals that some systems appear multiple times in the list. The reason is that the system has multiple RAM modules that are listed separately here.

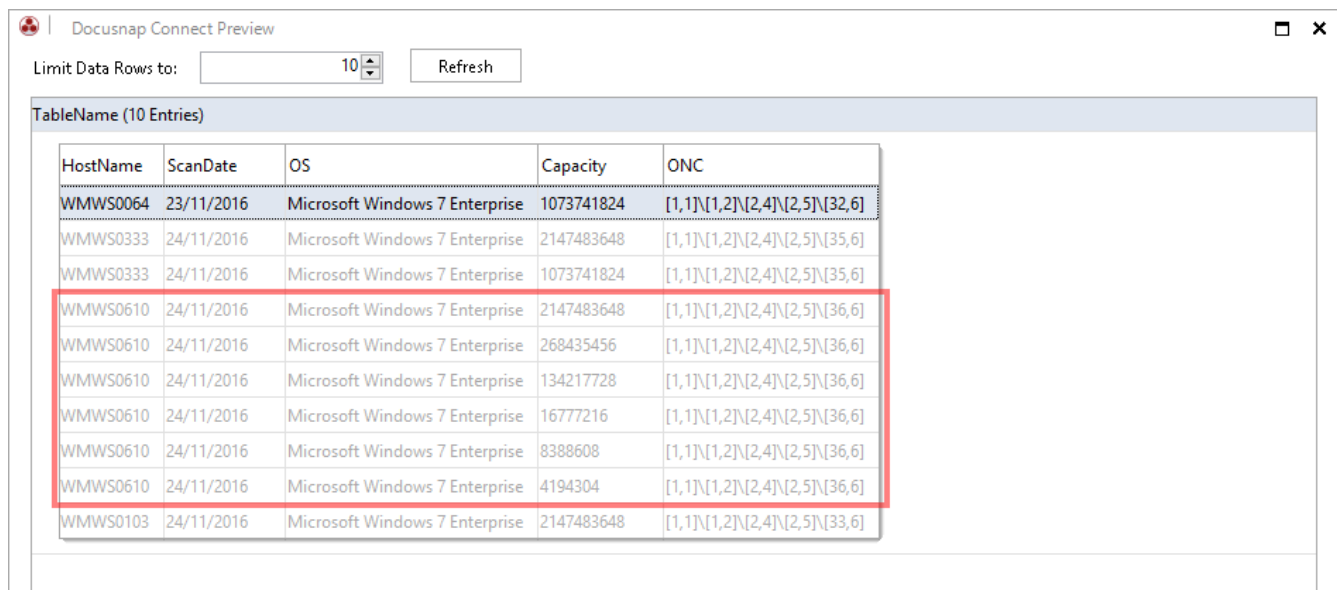

Fig. 25 – Preview with RAM "Capacity" field

<span id="page-24-0"></span>In order to determine the total of installed RAM modules, you can use the grouping feature.

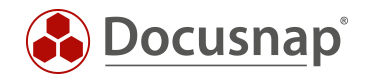

### <span id="page-25-0"></span>2.6.3 GROUPING: GROUPS AND TOTALS

Grouping should now be done by host. In addition, you want Docusnap to calculate the total RAM and display it as the total capacity of the system.

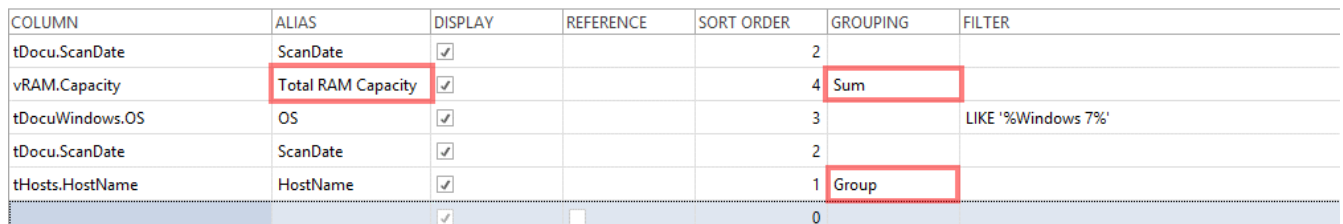

#### Fig. 26 – Grouping field selections

<span id="page-25-1"></span>Make sure to assign a meaningful name to the field for which the total will be calculated (in the *Alias* column) so that it is clear, in the export data, that it refers to a total here.

Now, every system appears just once, with its total RAM capacity.

<span id="page-25-2"></span>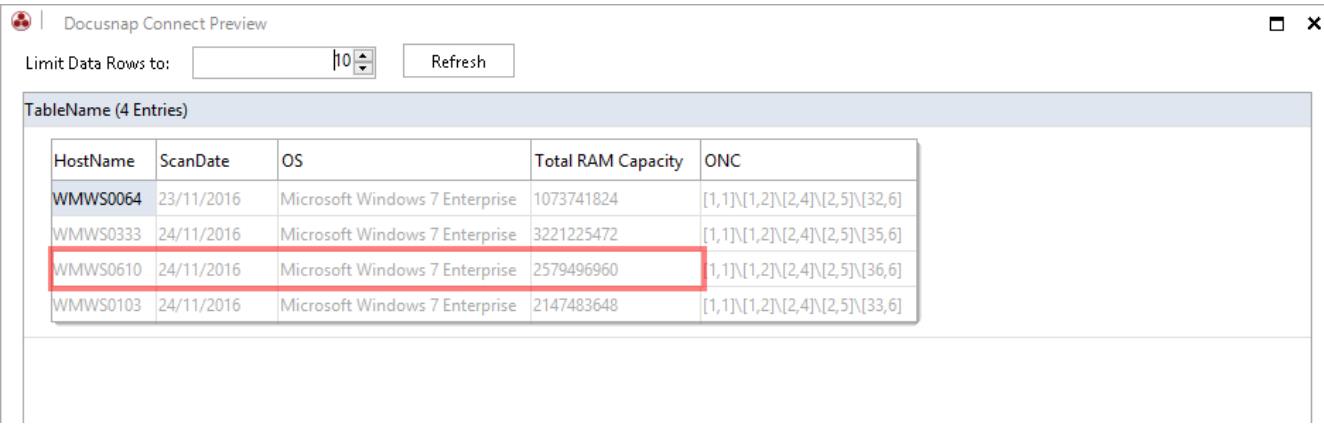

Fig. 27 – Preview with total RAM capacity

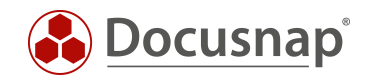

### <span id="page-26-0"></span>2.6.4 IMPORTING / EXPORTING PACKAGES

The package definitions created in Docusnap are not restricted to the database in use. With the "Export Package" feature, you can export a definition, and then use the "Import Package" feature in another Docusnap database to import it there. The package file type has the DCP file extension.

These features can be accessed from the *General* ribbon of the Docusnap Management module (see section [LAUNCHING THE PACKAGE CONFIGURATION\)](#page-6-1).

<span id="page-26-1"></span>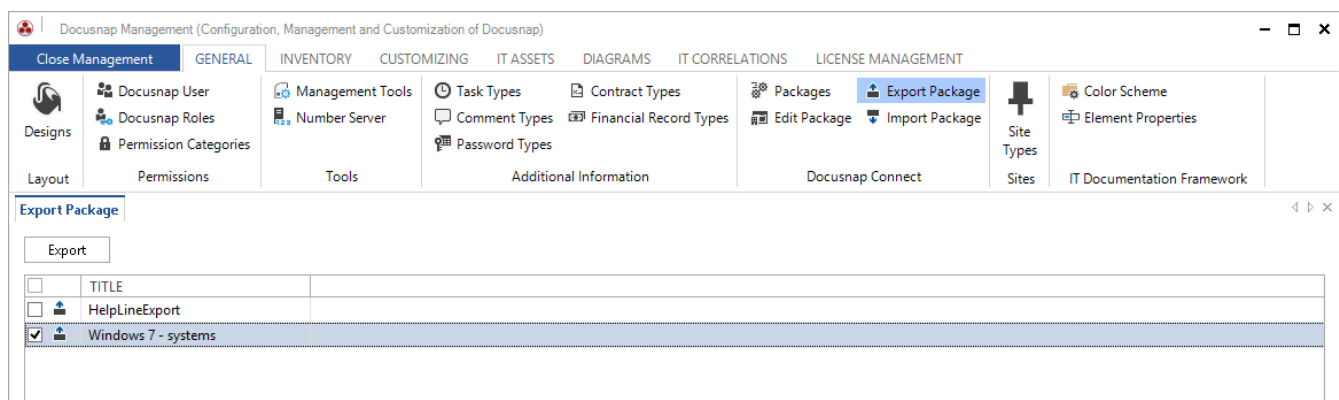

Fig. 28 – Exporting a package

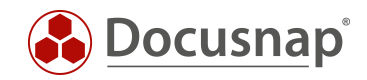

# <span id="page-27-0"></span>3. DATA IMPORT (CSV)

### <span id="page-27-1"></span>3.1 APPLICATION EXAMPLE

A CSV import allows you to import data from existing files (.csv and .txt formats) to the Docusnap database. This example describes how to import data that add a description to the workstations in Docusnap.

The following list with workstation descriptions should now be imported, updating the existing workstation entries.

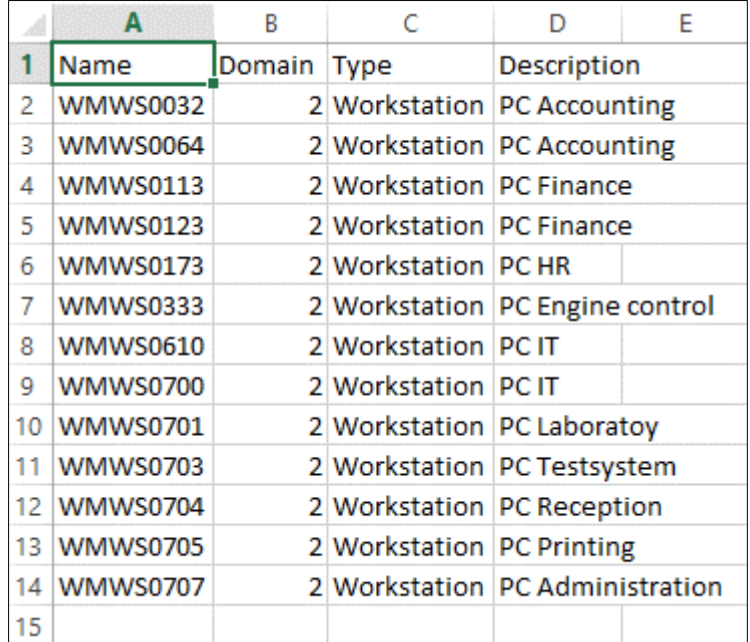

Fig. 29 – Import data

<span id="page-27-2"></span>For Docusnap, this means that the data will be imported to the tHosts SQL table. Some required fields must be filled to import to this table.

These are:

Name Name of the host in Docusnap.

**Domain** Here, you must specify the domain ID assigned by Docusnap and not the real name.

Type e.g. Workstation, Server, DC.

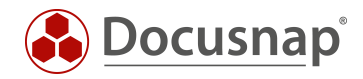

### <span id="page-28-0"></span>3.2 DETERMINING THE DOMAIN ID

To determine the domain IDs of all workstations, define a package named DomainID in Docusnap Connect.

To create the package, proceed as described in the [DEFINING A PACKAGE](#page-6-0) section.

For this package, select the Domain object node and the tDomains.DomainID and tDomains.DomainName fields.

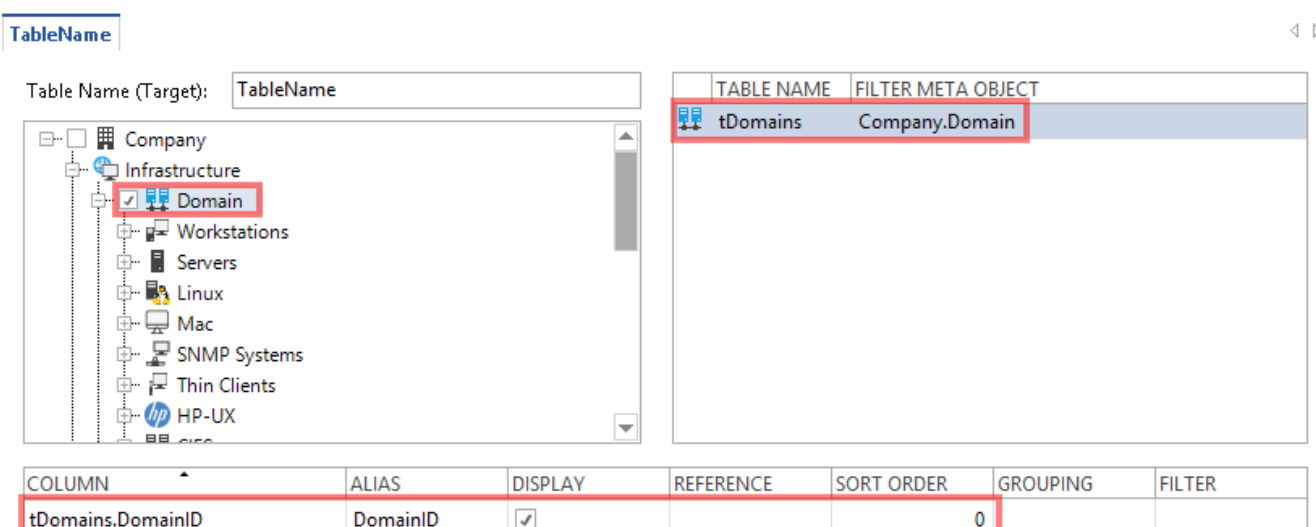

| <b>COLUMN</b>       | ALIAS      | DISPI AV | RFFFRFNCF | <b>SORT ORDER</b> | GROUPING | <b>FILTER</b> |
|---------------------|------------|----------|-----------|-------------------|----------|---------------|
| l tDomains.DomainID | DomainID   |          |           |                   |          |               |
| tDomains.DomainName | DomainName |          |           |                   |          |               |
|                     |            |          |           |                   |          |               |

Fig. 30 – Field selection

<span id="page-28-1"></span>The preview shows the domains available in Docusnap and the associated domain IDs.

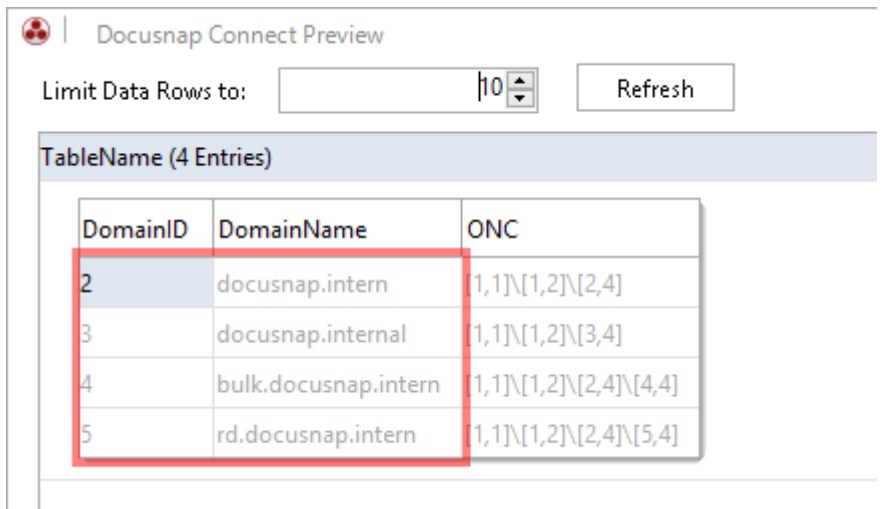

Fig. 31 – Preview with domain IDs

<span id="page-28-2"></span>In our example, domain ID 2 has been assigned to the domain named *docusnap.intern*. This is the ID we need in our CSV file.

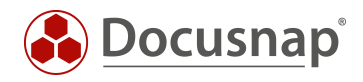

First, open the *Data Import* dialog. There, you must specify the target for our import data. The following options can be selected: *Table, IT Assets, Extensions*.

For our example, click *Table* and then select the *Hosts* table.

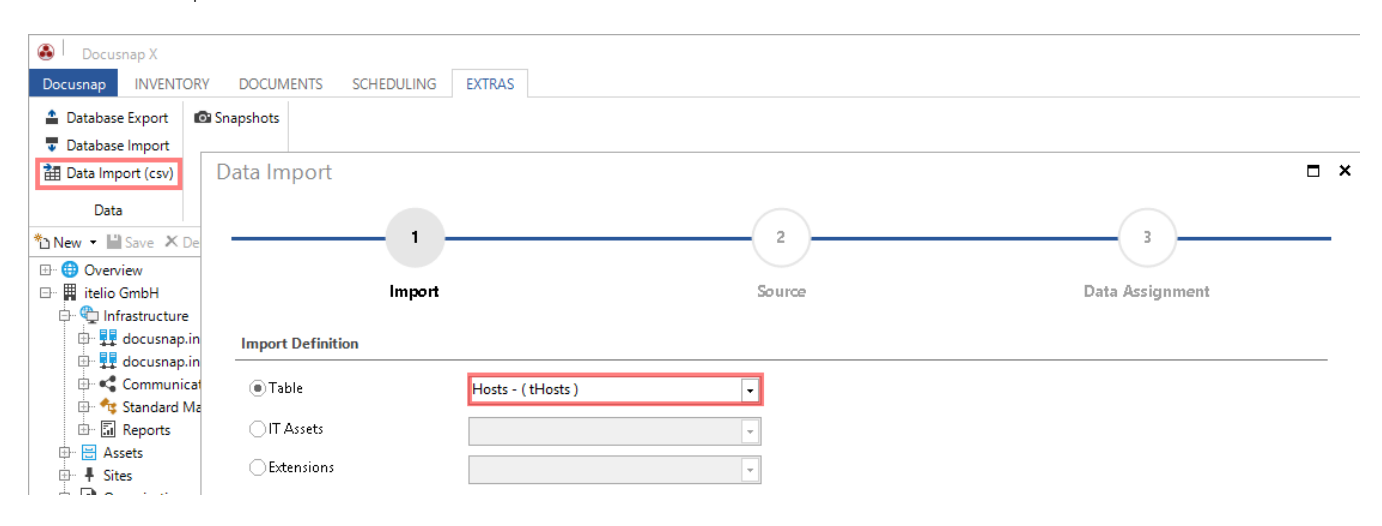

Fig. 32 – Import target selection

<span id="page-29-1"></span>On the *Source* screen, select the CSV file that contains the data to be imported. Since the first row of this file describes the kind of information the column contains, enable the *First Row as Header* checkbox.

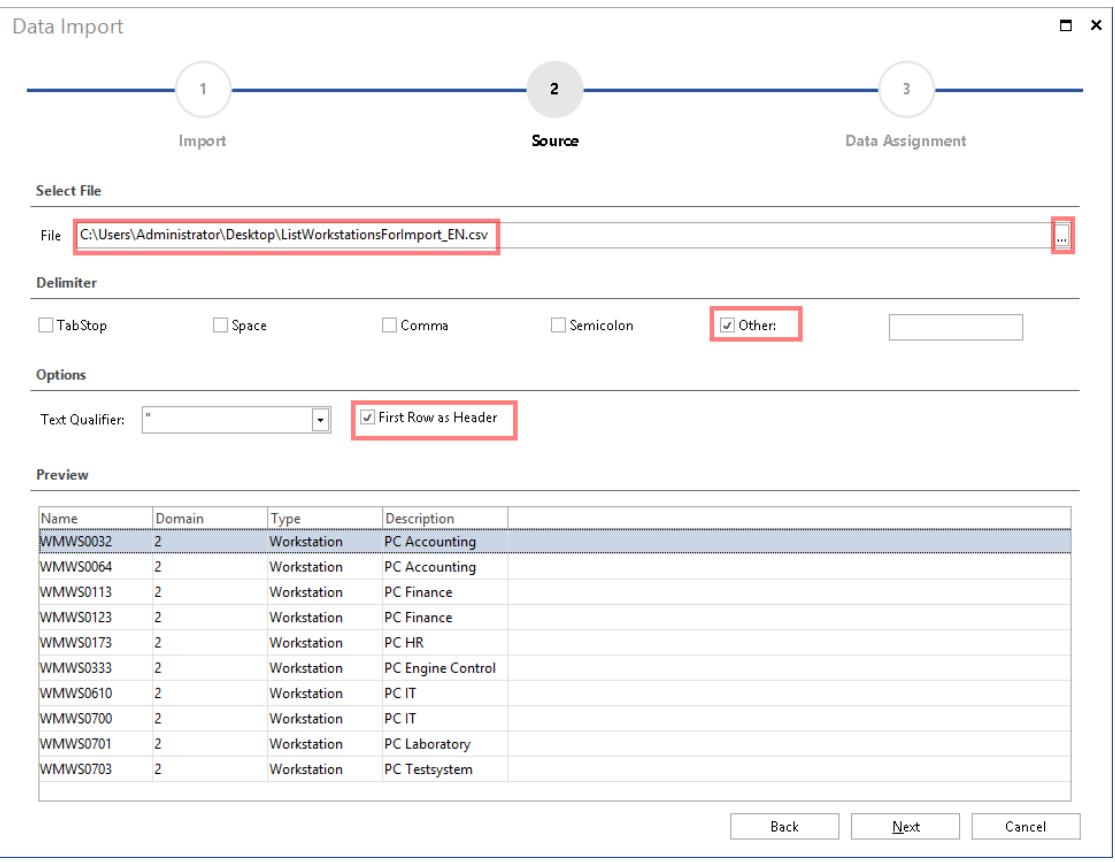

Fig. 33 – Selecting the source

### <span id="page-29-2"></span><span id="page-29-0"></span>3.3 DATA ASSIGNMENT

On the *Data Assignment* screen, assign the CSV values to corresponding fields in the database.

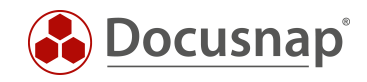

To do so, highlight a value in the "CSV Values" column and the corresponding value in the "Target Settings" column and click *Assign*. For fields that show a yellow triangle with an exclamation mark, the assignment is mandatory, for the other fields, it is optional.

If you want to update objects that already exist in Docusnap, enable the *Import as Update* checkbox.

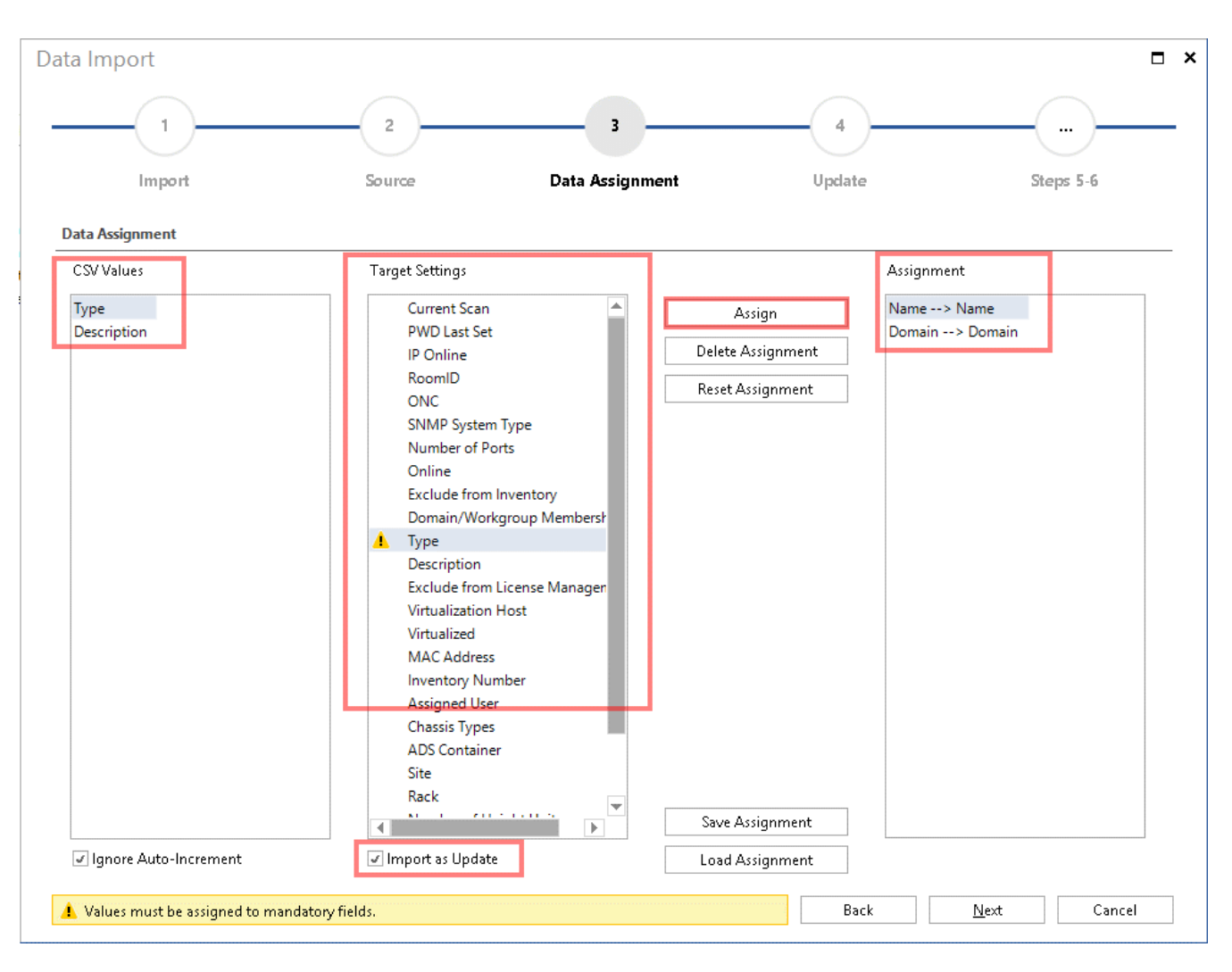

<span id="page-30-0"></span>Fig. 34 – Data assignment

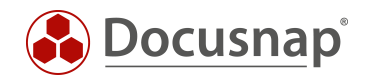

Since you intend to update existing objects in Docusnap, click *Update Existing Records* and select the "Name" field under "Specify Compare Fields" in the "Update" screen.

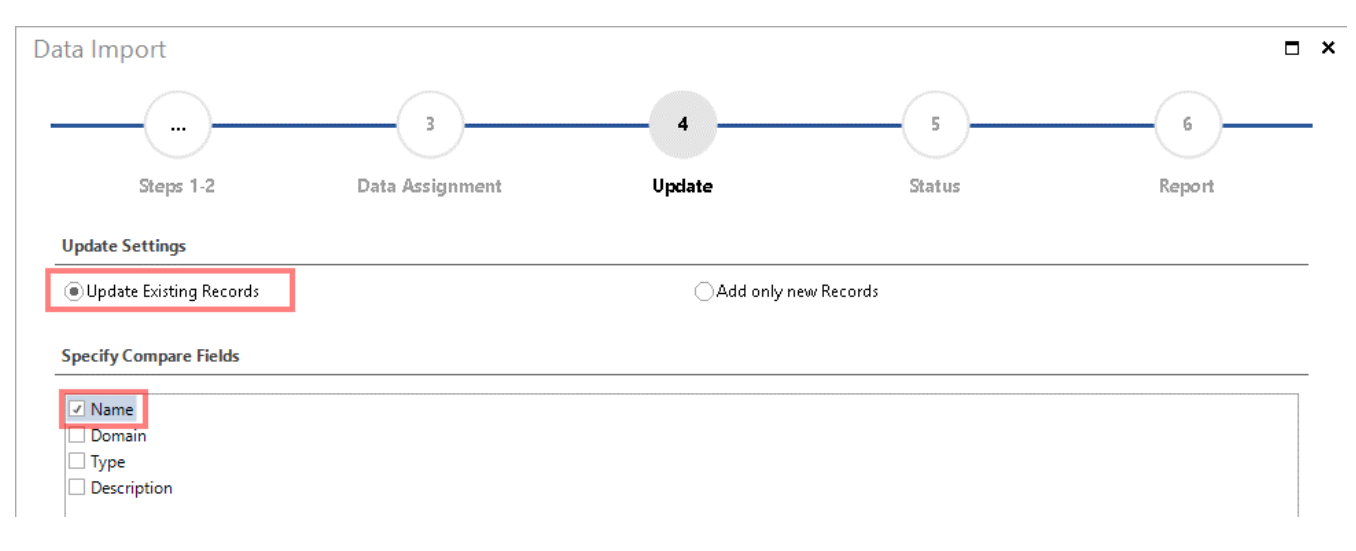

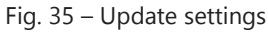

<span id="page-31-0"></span>In the next step, the values from the CSV file will be imported to the corresponding fields of the database.

The *Report* screen summarises the status of the data import.

<span id="page-31-1"></span>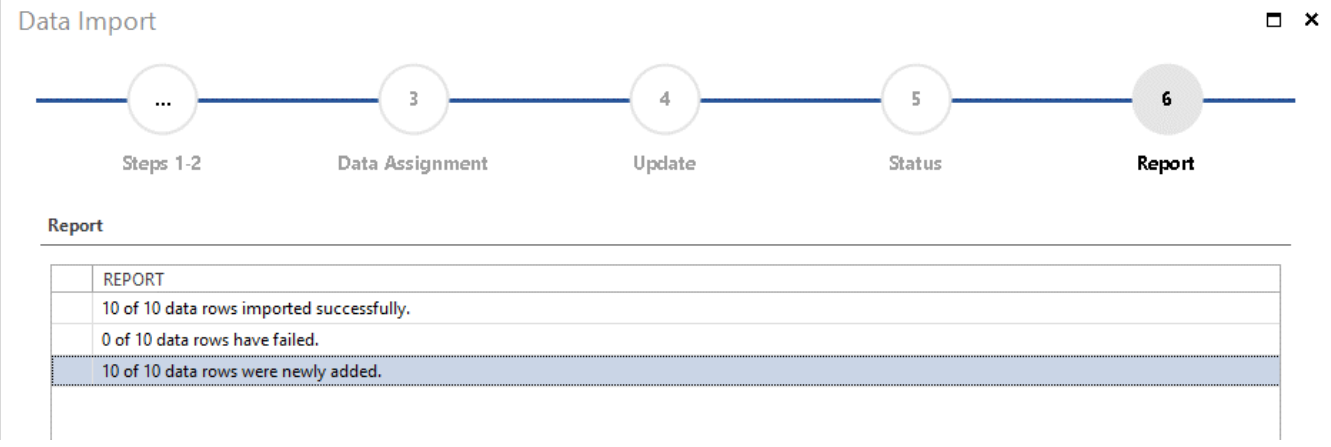

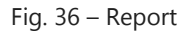

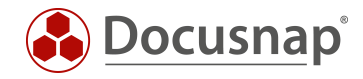

## <span id="page-32-0"></span>3.4 RESULT

The additional workstation data imported from the CSV file is now stored in the Docusnap database.

<span id="page-32-1"></span>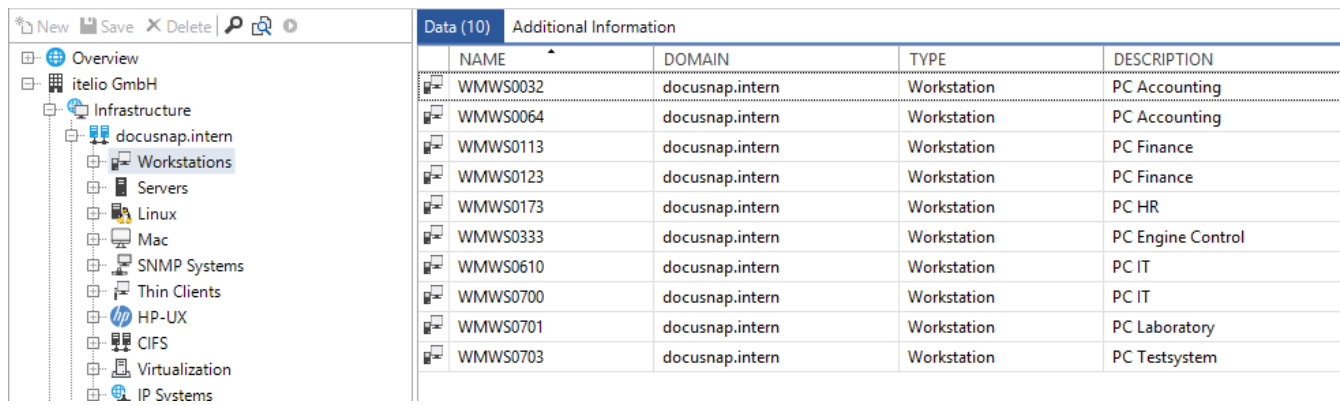

Fig. 37 – Import result

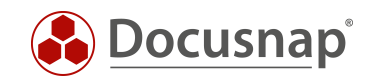

## **LIST OF FIGURES**

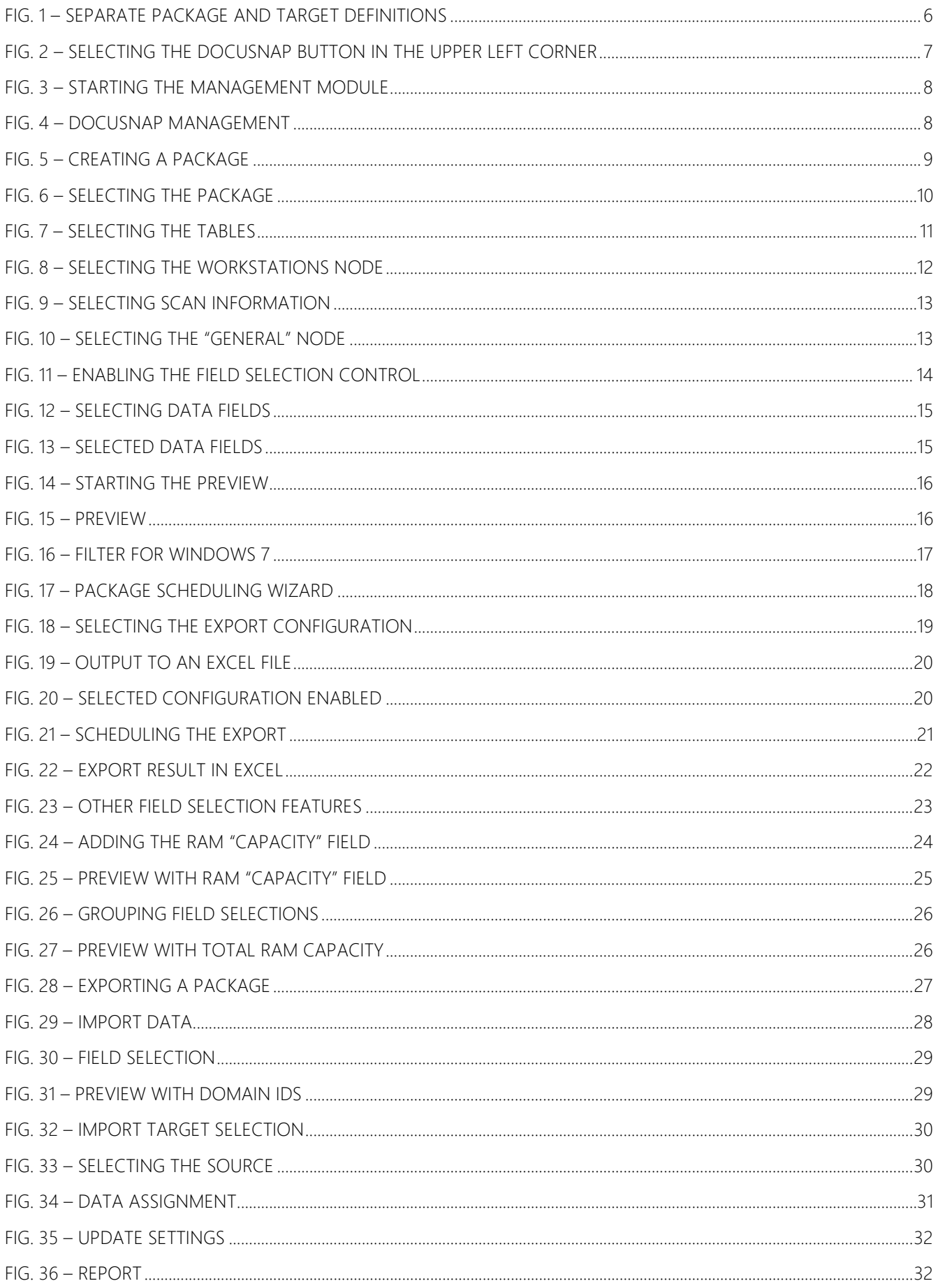

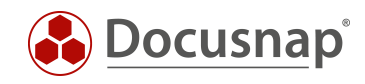

FIG. 37 – IMPORT RESULT [...............................................................................................................................................................................33](#page-32-1)

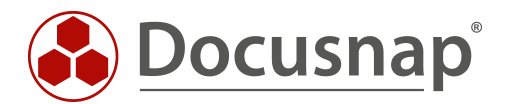